# **Treinamento Interno**

1

TOTVS Roteirização e Entrega - Novembro 2023

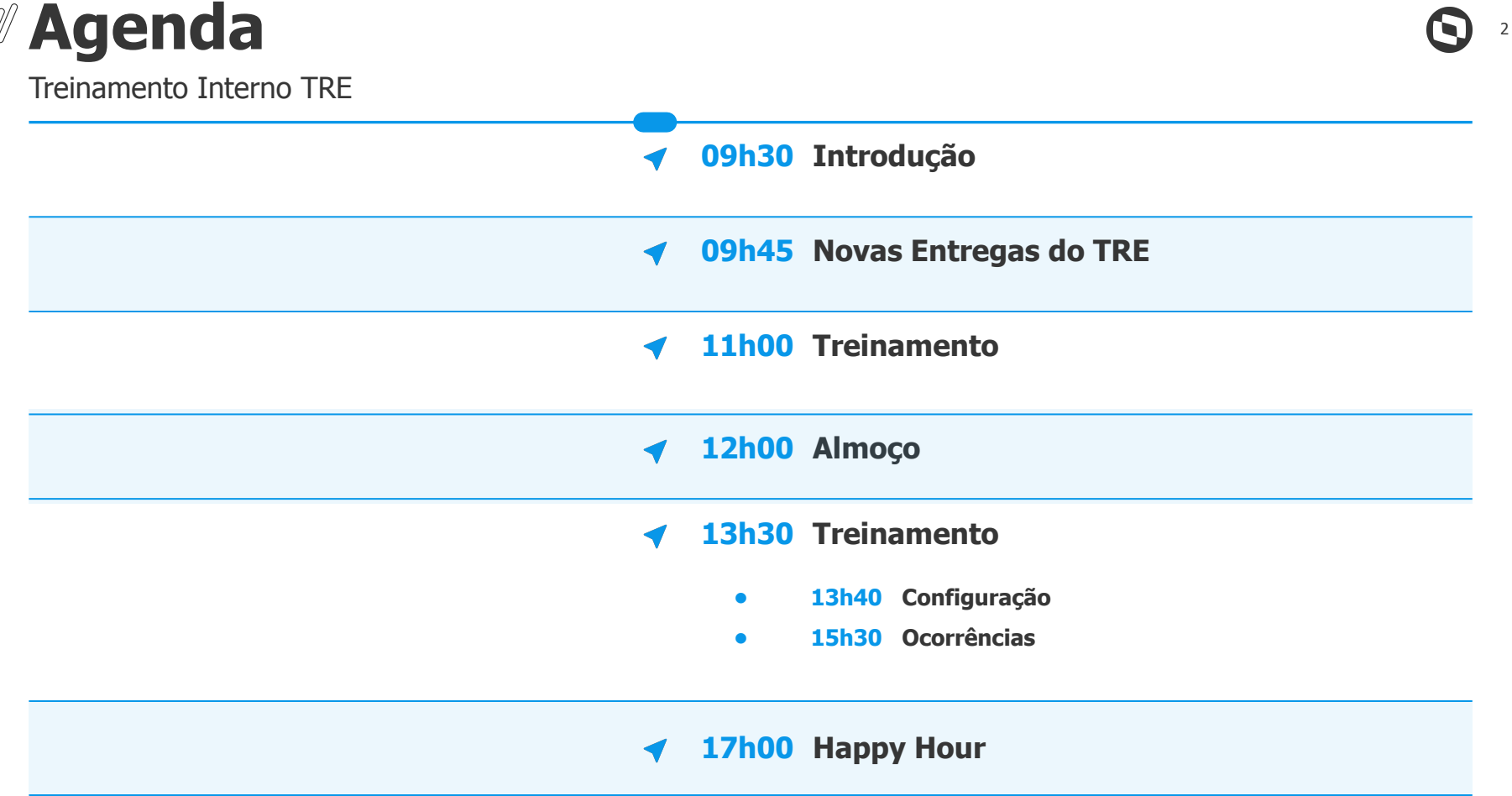

## **Novas Funcionalidades**

Novas funcionalidades entregues em 2023

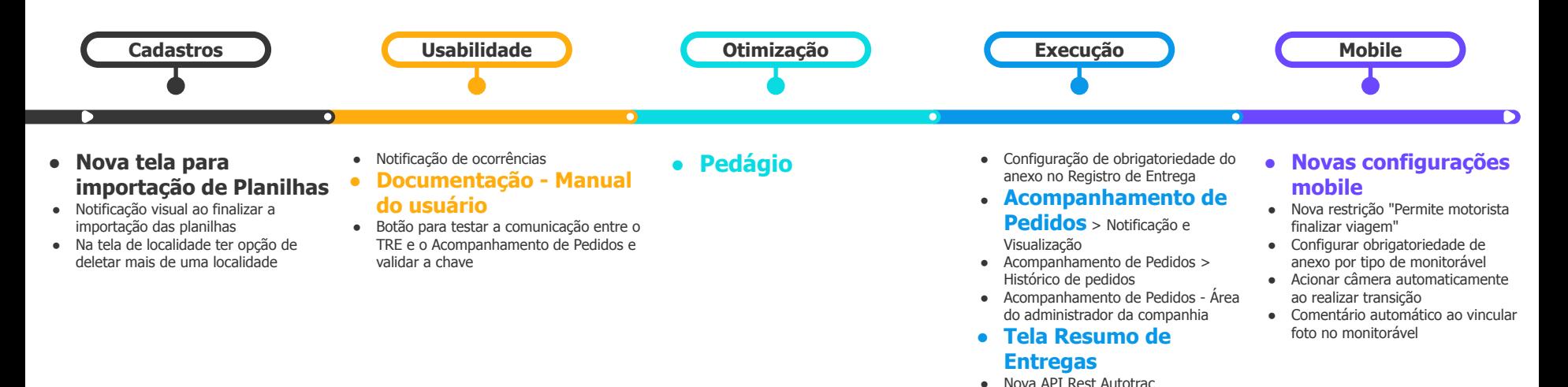

3

## **Melhorias** Melhorias realizadas em 2023

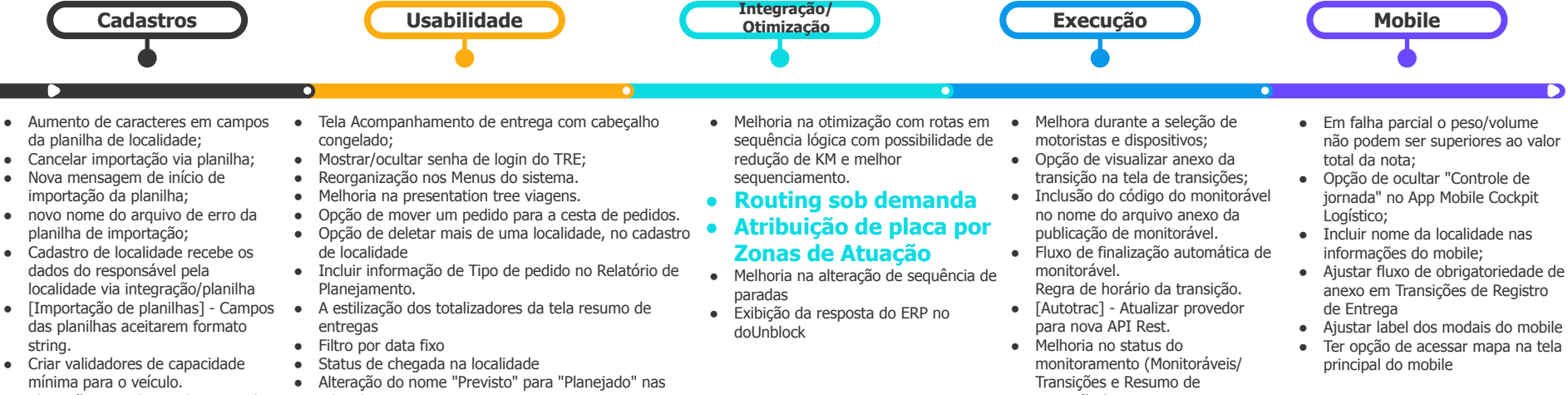

- Alteração no cadastro da regional
- Tratar espaços na importação das planilhas
- Integração e cadastro de pedidos com volumetria menor que 0,001
- telas do TRE
- Mostrar distância (km) de uma parada para outra e apresentar a distância de ida e de volta da viagem separadamente

#### **● Reorganizar sub menus e telas**

- **●** Alterar a ordem de exibição dos Menus do TRE
- Reorganizar sub menu de rastreamento
- Alterar a forma de exibição do menu de relatórios
- Trazer barra de busca do menu do TOL para o TRE
- **● Junção das telas de viagem e mapa de análise.**
- transições)
- Complemento do Endereço Visibilidade na Execução e no mobile(VILLAGE)

4

- 
- 

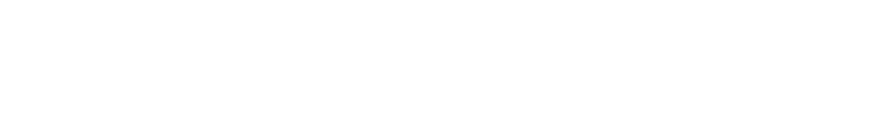

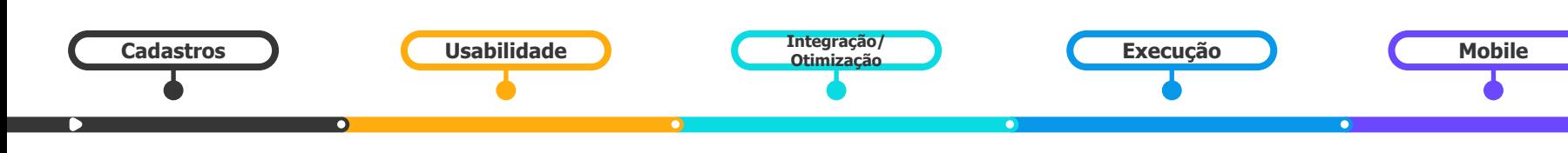

● Realizar validação quando na planilha importada existir registros com tipo diferente do esperado;

**Correções**

Correções realizadas em 2023

- Cidades não encontradas em Localidades;
- Erro na importação de ZT Operação;
- Erro na importação da planilha de localidades devido quantidade de caracteres do campo CEP;
- Tela de pedidos não está somando o peso selecionado;
- Importação de planilha com erro;
- Tratamento de exceção ao receber tipos não suportados na importação de planilha;
- Erro ao importar pedido que esteja associado a uma viagem;
- Re-fatorar importação de planilha;
- Corrigir comportamento na importação das planilhas de configuração.
- Relatório de Ocorrências TRE;
- Ajustar tooltip do dashboard "Uso do TRE / Uso do otimizador por origem;
- Relatório de Registro de entrega com hora de conclusão incorreta;
- Gráfico de temperatura não está refletindo na tela;
- Demora ao Salvar e filtrar ocorrências na tela de monitorável - Aba Ocorrências;
- Erro ao tentar editar a ZT Default Valor Máximo/ Atuação de veículos/ velocidade;
- Fluxo de notificações do front-end derrubando o sistema;
- Remover ícone Mover o cursor da presentation tree pedidos e viagens;
- Ao salvar um filtro preenchido e atualizar a página, o botão pesquisar fica desabilitado.
- Inconsistência no refresh automático do gráfico de temperatura do monitorável
- [Mapa de análise] Modal resumo de pedidos selecionados indisponível
- Status de integração de viagens divergentes;
- Viagem não expedida automaticamente;
- Integração de Liberação de Viagens;
- Testes serviços de integração;
- Link para anexo (Publicação de transição de monitorável);
- Regra de disponibilidade não está sendo respeitada
- Cancelamento de job.
- Ao gerar viagem com ida e volta, cálculos estão divergentes
- Divergência entre configuração do sistema e distância de retorno
- Após a troca de versão, não é possível mover as paradas inteiras para outra viagem
- Erro ao realizar configuração de início de monitorável;
- Erro ao re-programar uma viagem que estava em execução;
- Erro ao rastrear a viagem;
- Link para anexo (Publicação de transição de monitorável);
- NullPointerException ao tentar obter sinais do tracking central para salvar na base do gateway;
- Monitoráveis com status "Em execução" sem ID de dispositivo.
- [Frigorip] Horário realizado campos não batem
- [Avivar] Horário divergente no relatório de monitoráveis
- [AVIVAR] Relatório de Monitoráveis faltando dados
- Corrigir horário do relatório de consulta de Sinais recebidos por dispositivo
- Após logar no aplicativo cockpit Beta não é enviado sinais de GPS para o TRE;
- Tradução dos campos das extensões da viagem;
- Refletir informações do campo histórico (Eventos: transição e ocorrência);
- Registro de entrega separado no Mobile;
- Erro ao realizar Registro de Entrega com falha;
- Tradução das mensagens de anexo obrigatório;
- Redefinir fluxo de transicionamento com sucesso após inserir anexo;
- Aplicativo mobile (execução) não está permitindo adicionar fotos.
- Corrigir fluxo reportar um gasto e atraso no menu flutuante
- Ao incluir uma evidência de assinatura ao tentar ocorre um erro informando que a imagem não foi encontrada.

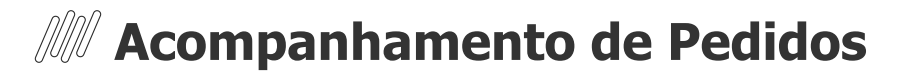

O **Acompanhamento de Pedidos** é um módulo do TOTVS Roteirização e Entrega (TRE), que tem como principal objetivo permitir ao cliente final ter visibilidade do status do pedido, além de também poder visualizar o histórico de pedidos. O sistema tem como funcionalidade o envio de notificação por e-mail.

#### **Como acontece o processo?**

- O time TOTVS cadastra a companhia e o usuário administrador da companhia na área de suporte do AP.
- O cliente TOTVS faz a ativação da funcionalidade no TRE e configurar o servidor de e-mail dele no Acompanhamento de Pedidos para enviar as notificações via e-mail ao cliente final.
- O cliente TOTVS configura no TRE o contato do responsável pela localidade que irá receber as notificações.

● O cliente final recebe o e-mail de notificação do status do pedido e tem a possibilidade de abrir os detalhes no portal.

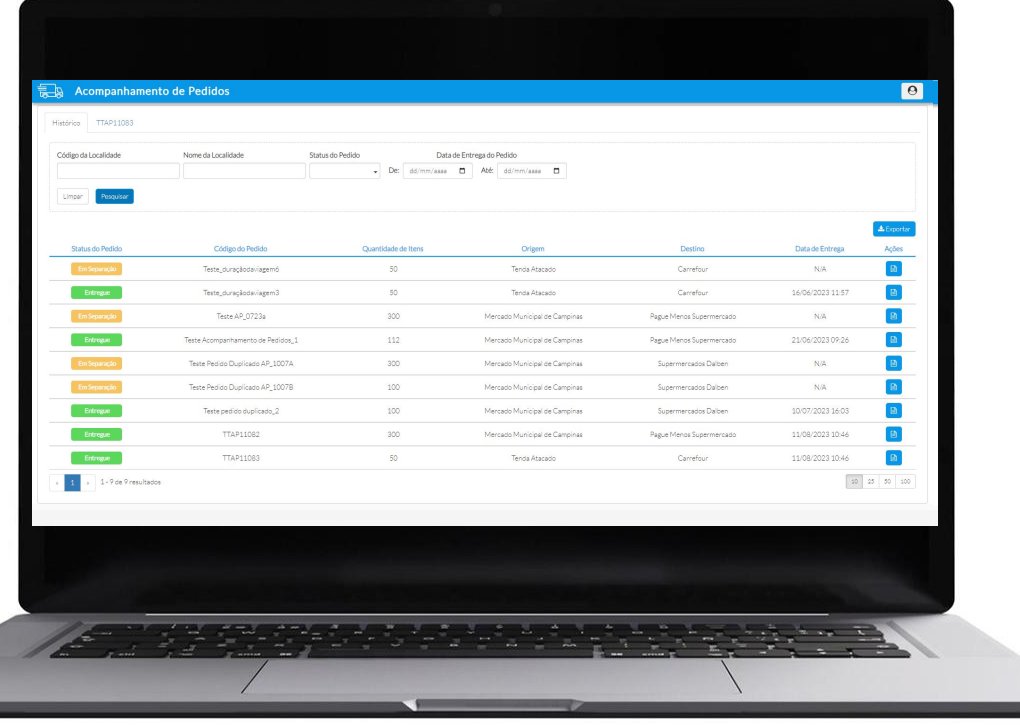

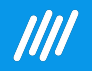

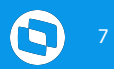

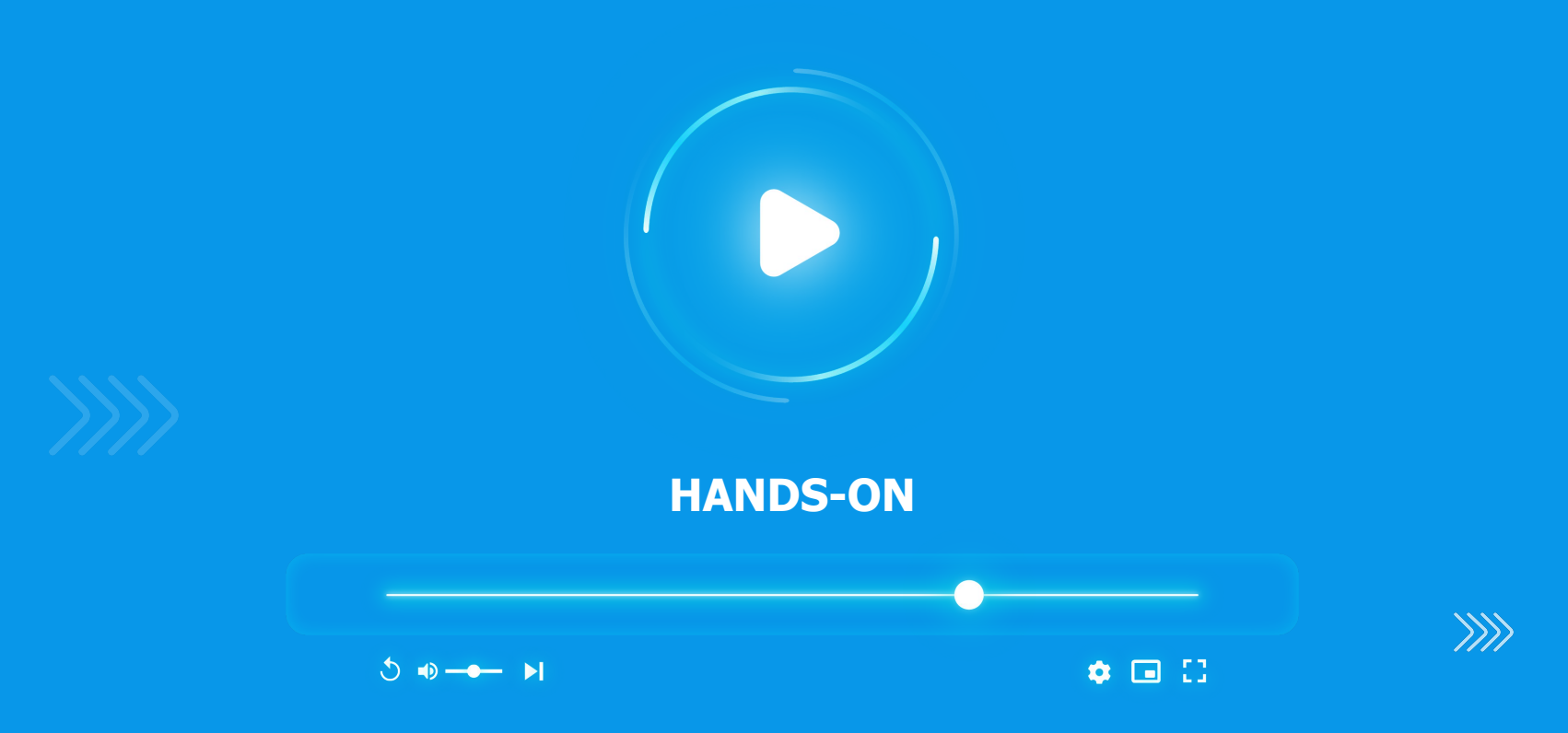

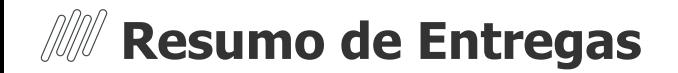

O **Resumo de entregas** possibilita ao usuário acompanhar o status das entregas das viagens executadas em tempo real, indicando as entregas pendentes e realizadas com sucesso, atraso, ocorrência ou falha.

#### **Como funciona?**

- Após iniciar a execução de uma viagem é possível acompanhar os status das entregas na tela Resumo de Entregas;
- Nesta tela é apresentado a viagem, a data do início da viagem, o motorista e a placa do veículo, bem como as paradas (localidades) onde as entregas serão realizadas;
- Apenas viagens com status "Em Execução" e "Finalizada" são apresentadas;
- Os totalizadores trazem uma visão geral das entregas filtradas na tela;
- Conforme as transições de "Registro de Entregas" são realizadas na viagem, o status das localidades é atualizado nesta tela;
- Na próxima página apresentamos os possíveis status das entregas nas localidades.

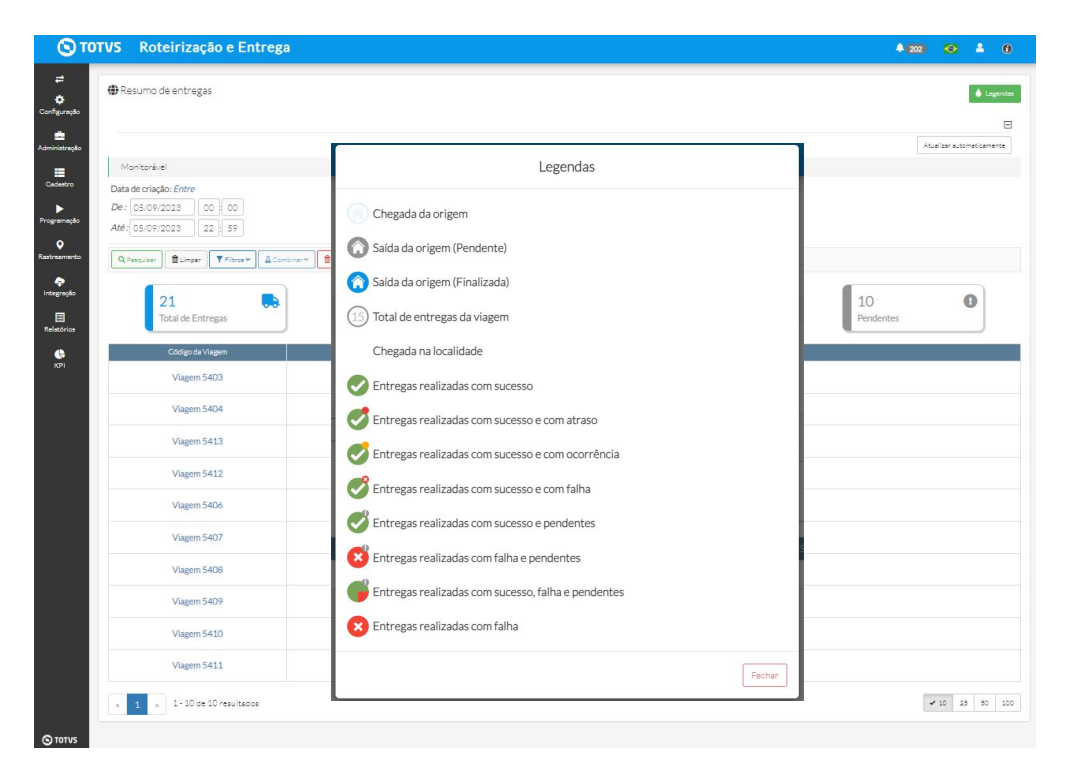

Tela Resumo de entregas com o exemplo de todos os possíveis status apresentados.

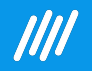

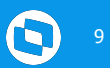

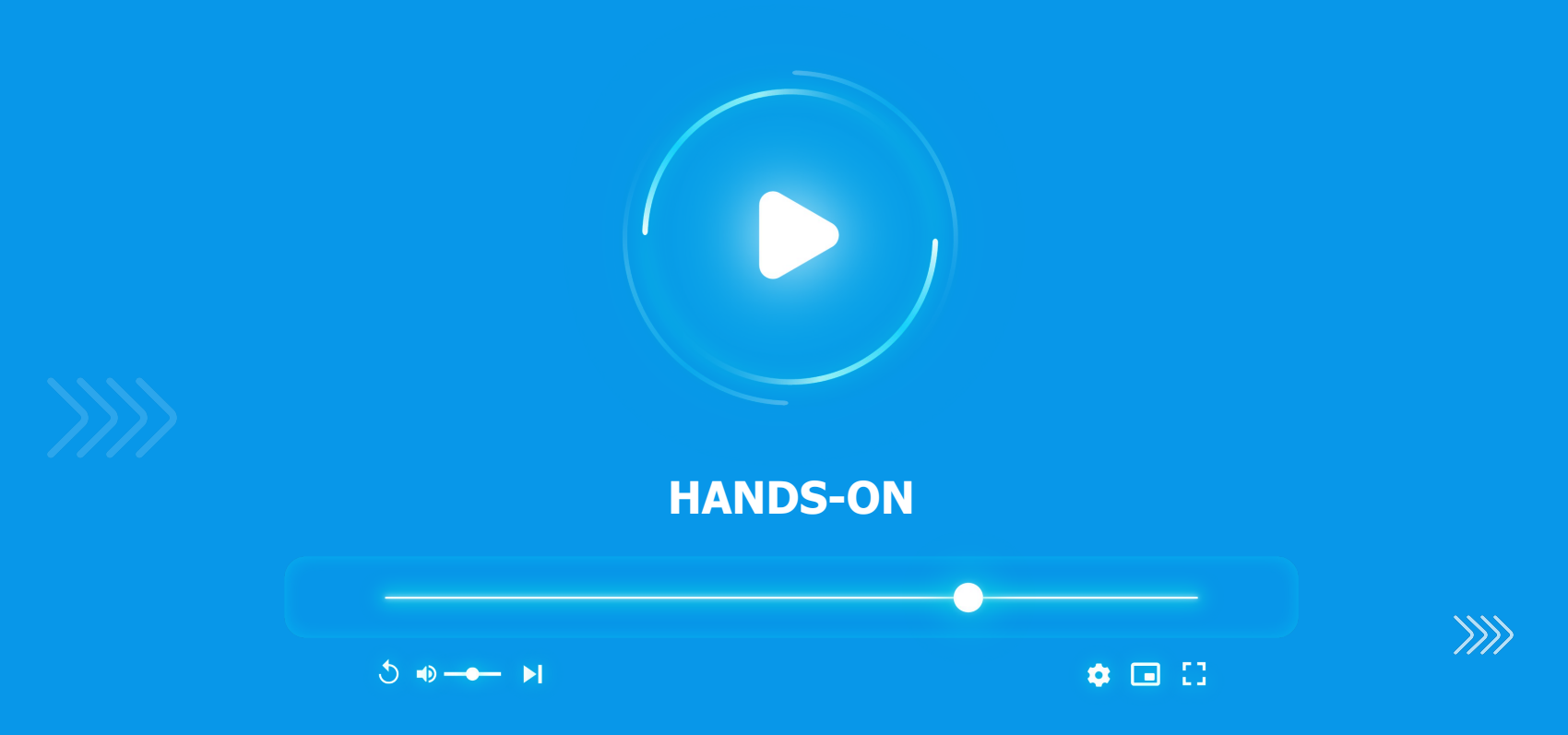

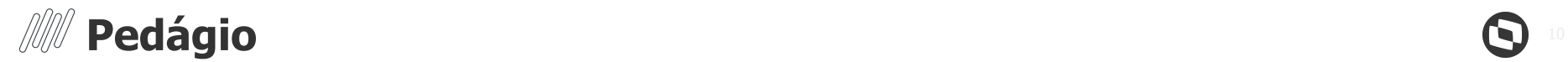

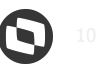

A inclusão do **cálculo do pedágio** no planejamento permite ao usuário ter a visibilidade dos custos totais de pedágio em uma determinada viagem e também os valores de pedágio em cada trecho da viagem. Com essas informações o usuário consegue ter maior assertividade quanto ao custo da sua operação.

### **Como funciona?**

- Para o pedágio funcionar é necessário configurar essa funcionalidade na tela ConfigParams, ativando a flag "Autorizar cálculo do pedágio".
- O usuário tem a opção de em Configuração > Roteirização > Restrições, ativar a flag "Incluir cálculo do pedágio na otimização" e assim prosseguir com a validação e retorno do valor do pedágio, quando houver, para todas as viagens.
- Caso o usuário não configure o pedágio para todas as viagens, ele ainda terá a opção de calcular o valor do pedágio individualmente para a viagem que ele desejar. Essa ação só poderá ser executada caso o status da viagem esteja "Em Análise".
- Para que o cálculo do pedágio aconteça, também é necessário que os veículos estejam devidamente cadastrados com as informações de pedágio preenchidas.
- A informação do pedágio será apresentada em alguns lugares no sistema: tela de análise, monitoráveis, relatório de planejamento, relatório de monitoráveis e mobile.

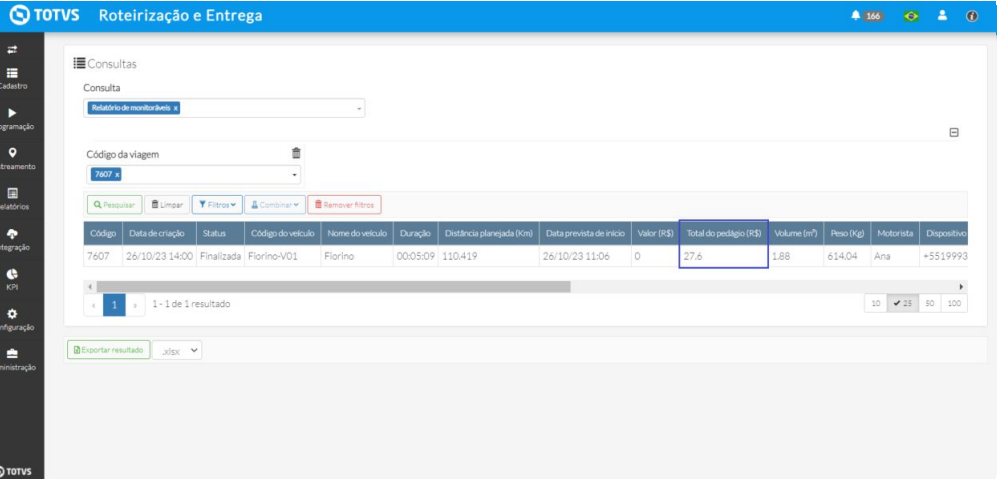

### *M* **Retorno da API de pedágio da Here**

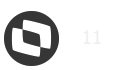

Após a otimização ou cálculo do pedágio manual na tela de análise, o sistema retorna uma mensagem de acordo com o resultado da chamada do pedágio.

### **Possíveis mensagens:**

- Ao optar pela configuração onde o cálculo do pedágio será aplicado para todas as viagens, o usuário poderá visualizar qualquer aviso/observação do pedágio na tela Programação > otimização. A coluna "aviso" indica se há alguma observação referente ao cálculo de pedágio.
- Quando o usuário utiliza a engrenagem na tela Programação > Análise para solicitar o cálculo de pedágio em uma viagem específica as possíveis mensagens são:
	- a. Sucesso: "Pedágio calculado com sucesso"
	- b. Sucesso: "Não existem pedágios para essa viagem"
	- c. Erro: "O veículo não possui informação para o cálculo do pedágio"
	- d. Erro: "Para calcular o pedágio é necessário habilitar a funcionalidade na configuração do sistema"
	- e. Erro: "Não foi possível calcular o pedágio para essa viagem"

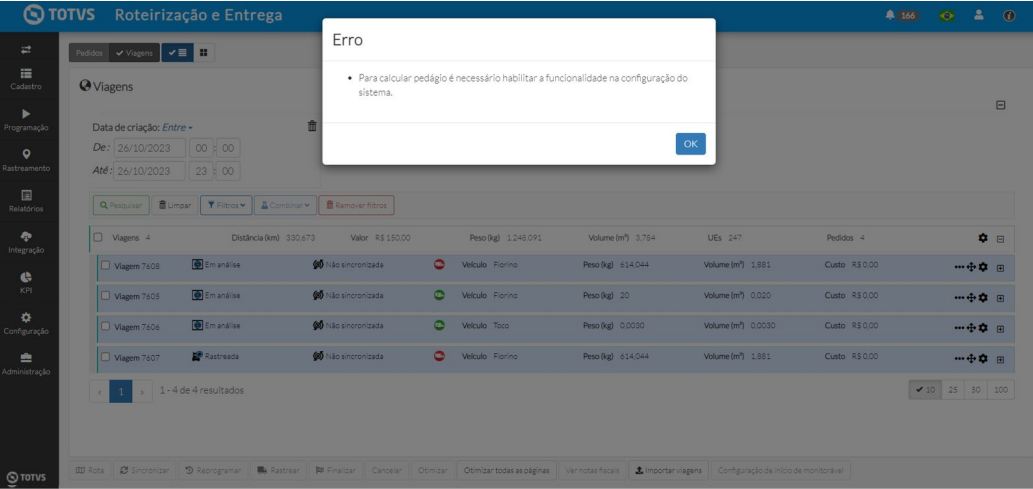

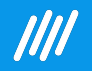

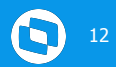

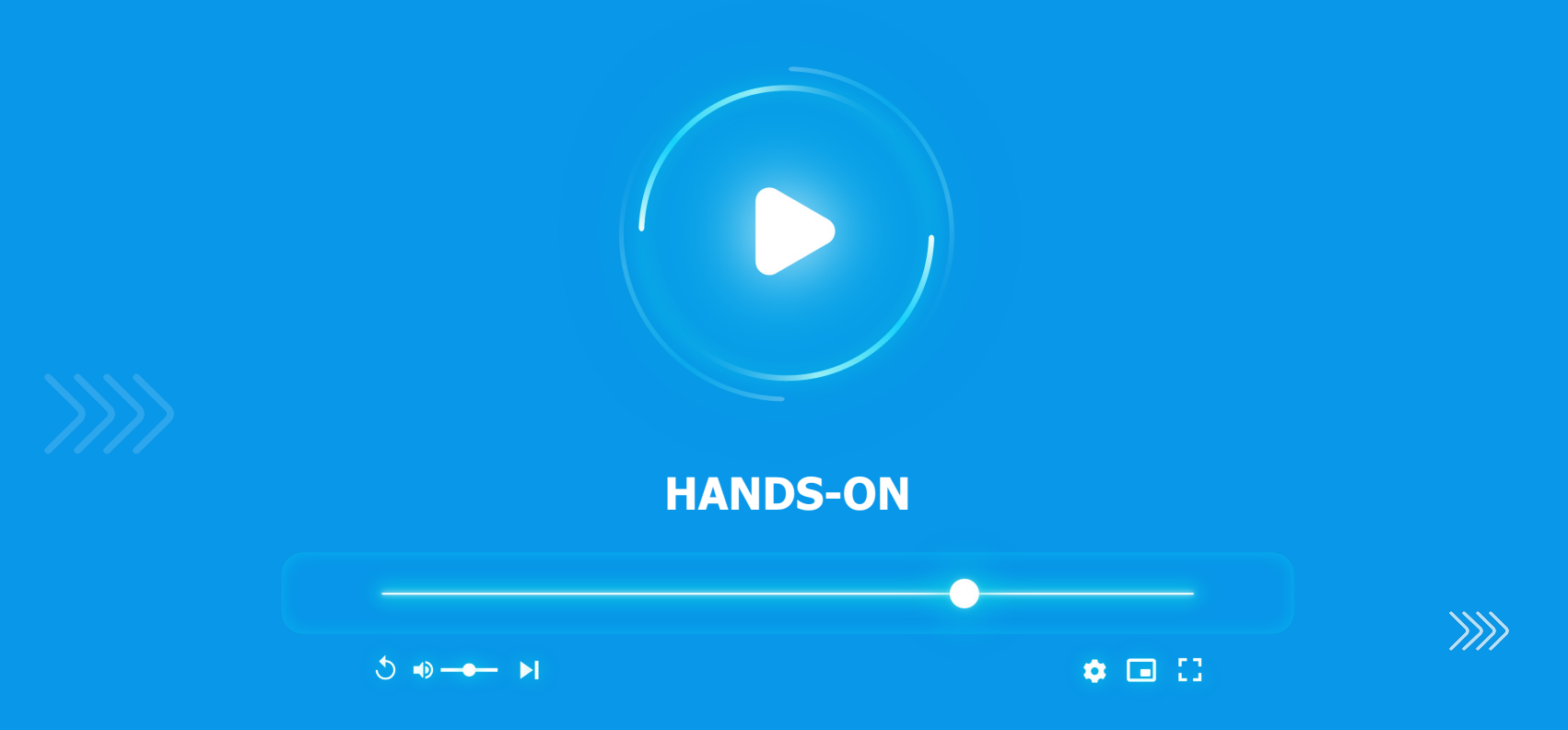

### <sup>13</sup> **Importação de Planilhas**

A tela **importação de planilhas** tem por objetivo consolidar as importações de cadastros realizadas via Excel e dar visibilidade do status de cada importação.

Em Cadastros > Importação de planilhas é possível realizar o cadastro de dados através de importação via Excel.

Podem ser realizados os seguintes cadastros através da tela importação de planilhas

1. Categoria de Produto

2. Disponibilidade de veículos

- 2. Localidade
- 3. Pedido
- 4. Placas permitidas
- 5. Produto
- 6. Tempo de serviço
- 7. Veículo
- 8. Veículos Incompatíveis

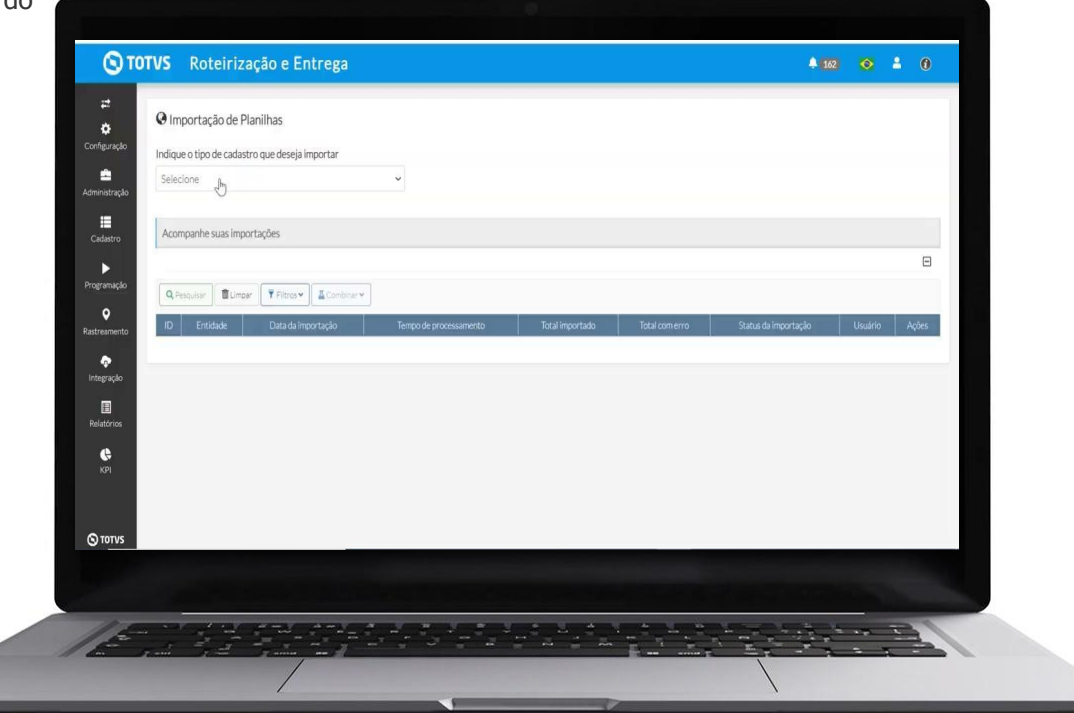

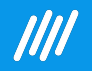

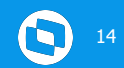

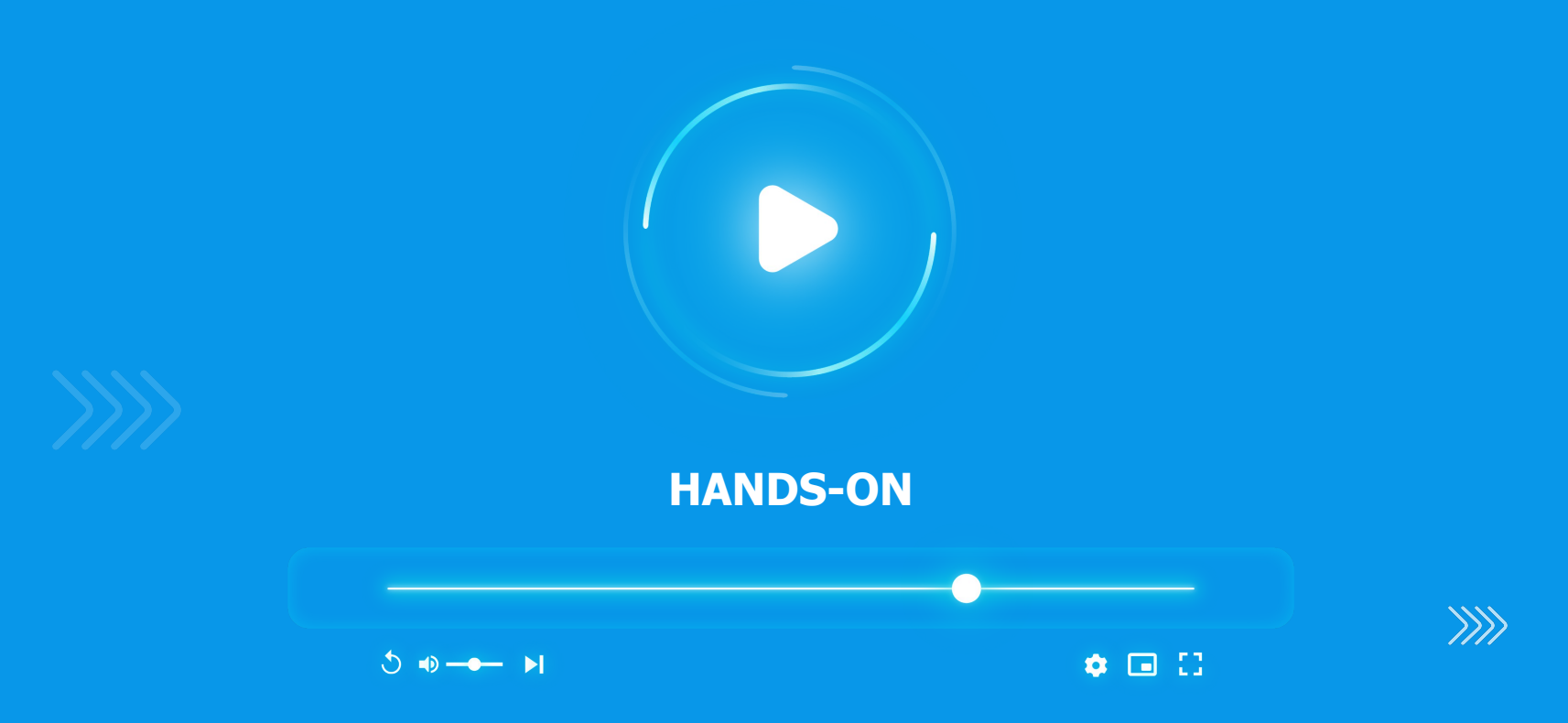

# **DÚVIDAS?**

15

 $\bm{\Theta}$ 

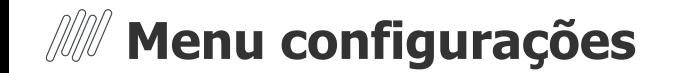

#### **Disponibilidade de veículo**

A disponibilidade de veículo determina quais veículos atendem uma origem e a quantidade de veículos/placas disponíveis, levando em consideração a disponibilidade diária.

#### **● Alocação do veículo sem placa vinculada**

O TRE escolhe o veículo e os pedidos de acordo com a disponibilidade diária.

Ex: Se está cadastrado que a localidade possui 1 carreta, será considerado 1 carreta por dia na otimização. Caso não seja configurada a quantidade de veículos disponíveis sempre será gerada uma viagem extra.

#### **● Alocação de veículo com placa vinculada**

O TRE escolhe o veículo e os pedidos de acordo com a disponibilidade diária e após ocorre a alocação de placas. Essa alocação só ocorre se a placa estiver disponível (não estiver alocada no planejamento de alguma outra viagem), caso contrário o sistema irá gerar rotas em um outro dia que tenha disponibilidade ou viagens sem placa vinculada.

É possível realizar a importação da disponibilidade através da planilha de disponibilidade de veículos.

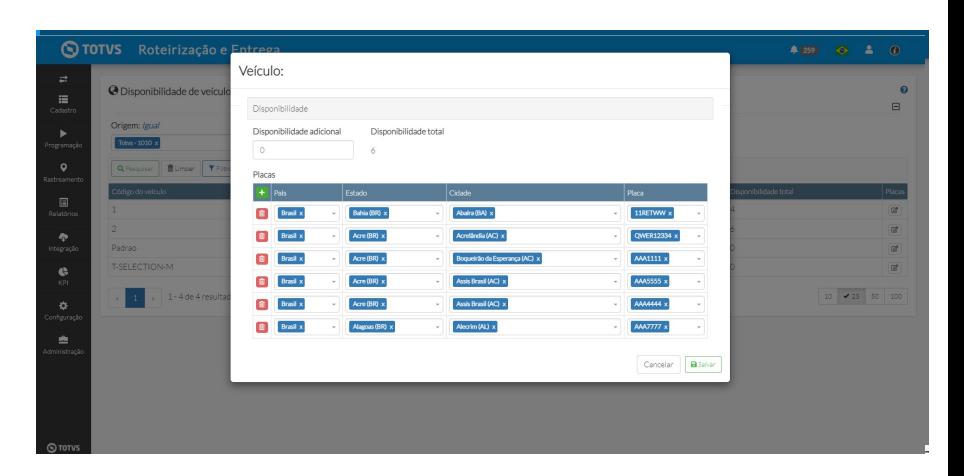

#### Para mais informações acesse o link:

[https://tdn.totvs.com/pages/viewpage.action?pageId=784209972#Importa%C3](https://tdn.totvs.com/pages/viewpage.action?pageId=784209972#Importa%C3%A7%C3%A3odePlanilhas-planilhaDisponibilidadeve%C3%ADculos) [%A7%C3%A3odePlanilhas-planilhaDisponibilidadeve%C3%ADculos](https://tdn.totvs.com/pages/viewpage.action?pageId=784209972#Importa%C3%A7%C3%A3odePlanilhas-planilhaDisponibilidadeve%C3%ADculos)

### **Menu configurações** <sup>17</sup>

### **Duração de carregamento e descarregamento**

O TRE considera o tempo preenchido na tela de configuração desde que o mesmo não esteja configurado no cadastro da localidade.

- **1. Durações fixas**
- **2. Duração máxima**
- **3. Duração por peso**
- **4. Duração por quantidade de peças**

Durações fixas, por peso e por quantidade são somadas no cálculo da duração do carregamento e descarregamento.

Ao ativar a duração máxima caso ela seja maior, ela irá sobrepor todas as outras configurações.

É possível realizar a importação dos dados por localidade via planilha (tempo de serviço) e essa informação será apresentada no cadastro da localidade.

Ao ter as configurações de duração cadastradas na localidade a mesma será priorizada, ao invés da configuração geral.

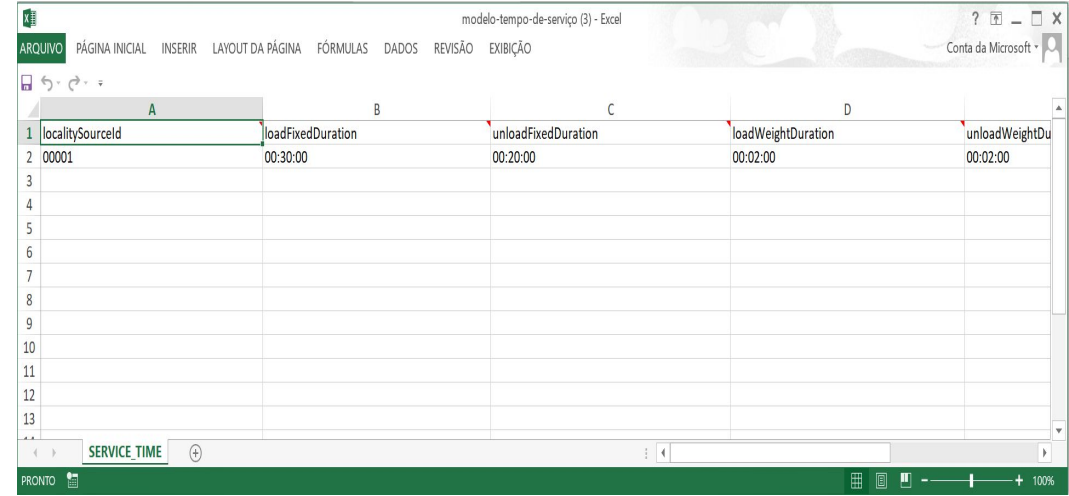

#### Para mais informações acesse o link:

[https://tdn.totvs.com/pages/viewpage.action?pageId=784209972#Importa%C3%A7%C3%A3o](https://tdn.totvs.com/pages/viewpage.action?pageId=784209972#Importa%C3%A7%C3%A3odePlanilhas-Tempode_servi%C3%A7o) [dePlanilhas-Tempode\\_servi%C3%A7o](https://tdn.totvs.com/pages/viewpage.action?pageId=784209972#Importa%C3%A7%C3%A3odePlanilhas-Tempode_servi%C3%A7o)

### **Política de quebra**

### **1. Quebra por item de pedido**

Com essa configuração selecionada, durante a roteirização é realizada a quebra do item do pedido onde o sistema irá priorizar manter itens de pedido iguais no mesmo veículo.

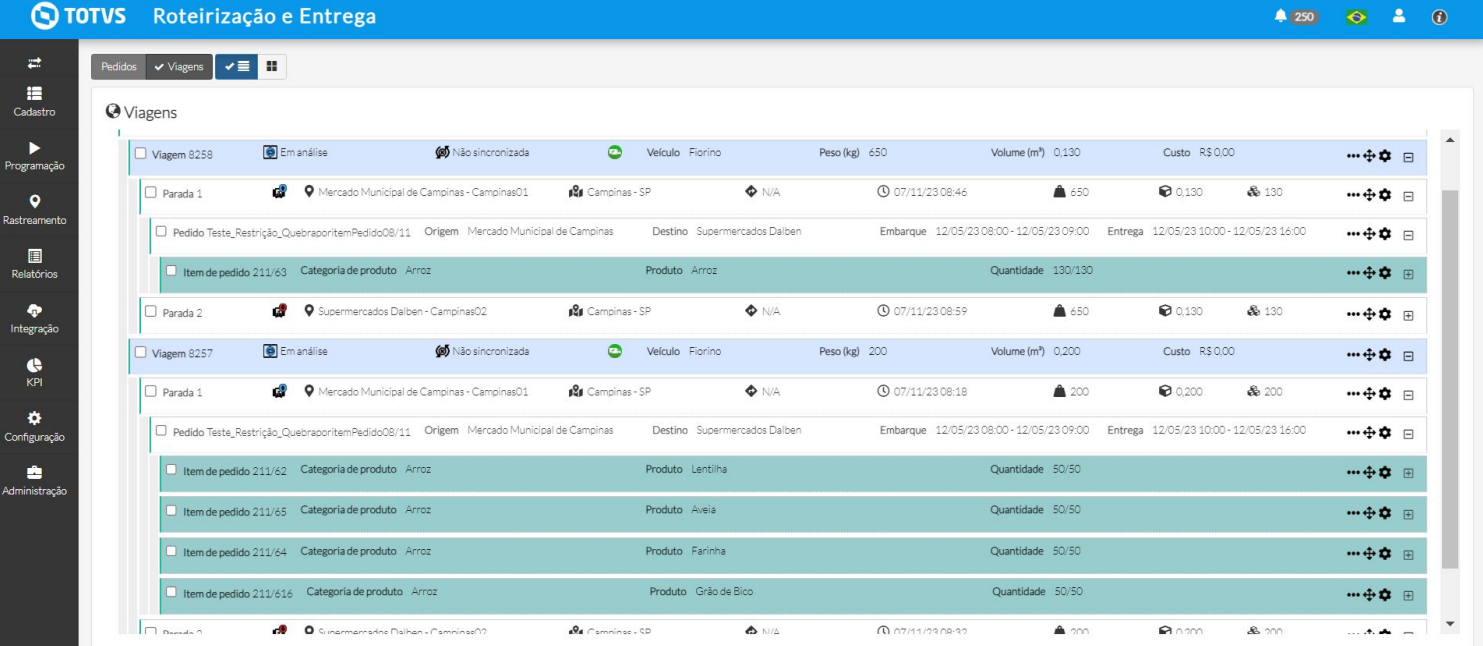

### **Política de quebra**

### **2. Quebra por pedido**

Ao exceder a capacidade do veículo durante a roteirização, o sistema irá quebrar o pedido em mais viagens.

**O TOTVS** Roteirização e Entrega  $4257$   $62$   $6$  $\mathbf{r}$ Pedidos  $\vee$  Viagens  $\vee$   $\blacksquare$ 這 Cadastro **O** Viagens Q Pesquisar | ■Limpar | ▼ Filtros v | A Combinar v | ■ Remover filtros  $\blacktriangleright$ Programação  $\Box$  Viagens 2 Distância (km) 14.518 Valor RESPROOD Volume (m<sup>3</sup>) 0.190  $\bullet$   $\Box$ Peso (kg) 710 **UEs** 190 Pedidos<sub>2</sub>  $\bullet$ Viagem 8366 **O** Emanálise 65 Não sincronizada  $\sim$ Veículo Fiorino Peso (kg) 650 Volume  $(m^3)$  0.130 Custo R\$0.00  $m + \mathbf{\hat{O}}$   $\Box$ Rastreamente  $\blacksquare$  $\Box$  Parada 1 O Mercado Municipal de Campinas - Campinas01 **12** Campinas - SP  $\bullet$  N/A **4** 08/11/23 08:00 ▲ 650 ■ 0.130 8 130  $m + \mathbf{O}$   $\Box$ Relatórios D Pedido Teste Restrição Quebranornedido 08/11 Origem Mercado Municipal de Campinas Destino Supermercados Dalben Embarque 12/05/23 08:00 - 12/05/23 09:00 Entrega 12/05/23 10:00 - 12/05/23 16:00  $m + 2$   $\Box$ ۰ Integração Item de pedido 208/2 Categoria de produto Arroz Produto Arroz Quantidade 130/130 … 中 章 田  $\bullet$ Consumer Campinas02 ● 0.130  $\Box$  Parada 2 **19 Campinas - SP**  $\bullet$  N/A **4** 08/11/23 08:13 ▲ 650 8 130 … 会会 田 KPI Viagem 8367 **O** Em análise 65 Não sincronizada  $\bullet$ Veículo Fiorino Peso (kg) 60 Volume (m<sup>3</sup>) 0.060 Custo R\$0.00  $m + \Delta + m$  $\ddot{\mathbf{a}}$ Configuração  $\Box$  Parada 1 O Mercado Municipal de Campinas - Campinas01 **IS** Campinas - SP  $\bullet$  N/A **① 08/11/23 08:27** ▲ 60 0.060 86 60  $m + \alpha$   $\alpha$ 金 Administração D Pedido Teste\_Restrição\_Quebraporpedido08/11 Origem Mercado Municipal de Campinas Destino Supermercados Dalben  $m \oplus n =$ Produto Grão de Bico Quantidade 60/60 Item de pedido 208/3 Categoria de produto Arroz … ☆☆ … O Supermercados Dalben - Campinas02 Parada 2 **12** Campinas - SP  $\bullet$  N/A **40 08/11/23 08:41**  $\triangle$  60 ● 0.060 **& 60**  $\cdots \oplus \bullet \quad \boxplus$ 1 - 2 de 2 resultados  $\vee$  10 25 50 100 01 Rota 2 Sincronizar ■ 9 Reprogramar ■ Rastrear | 韓 Finalizar | Cancelar | Otimizar | Otimizartodas as páginas | Encaixe | Vernotas fiscais | ▲ Importarviagens | Configuração de início de monitorável **Q** TOTVS

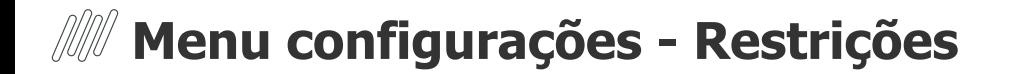

### **Política de quebra**

### **3. Sem quebra (Impeditivo)**

 Com essa política de quebra não será possível otimizar um pedido parcialmente. Caso você tenha um pedido com alguns itens de pedido e tente otimizar apenas alguns desses itens, o sistema irá gerar uma violação e não seguirá com a otimização.

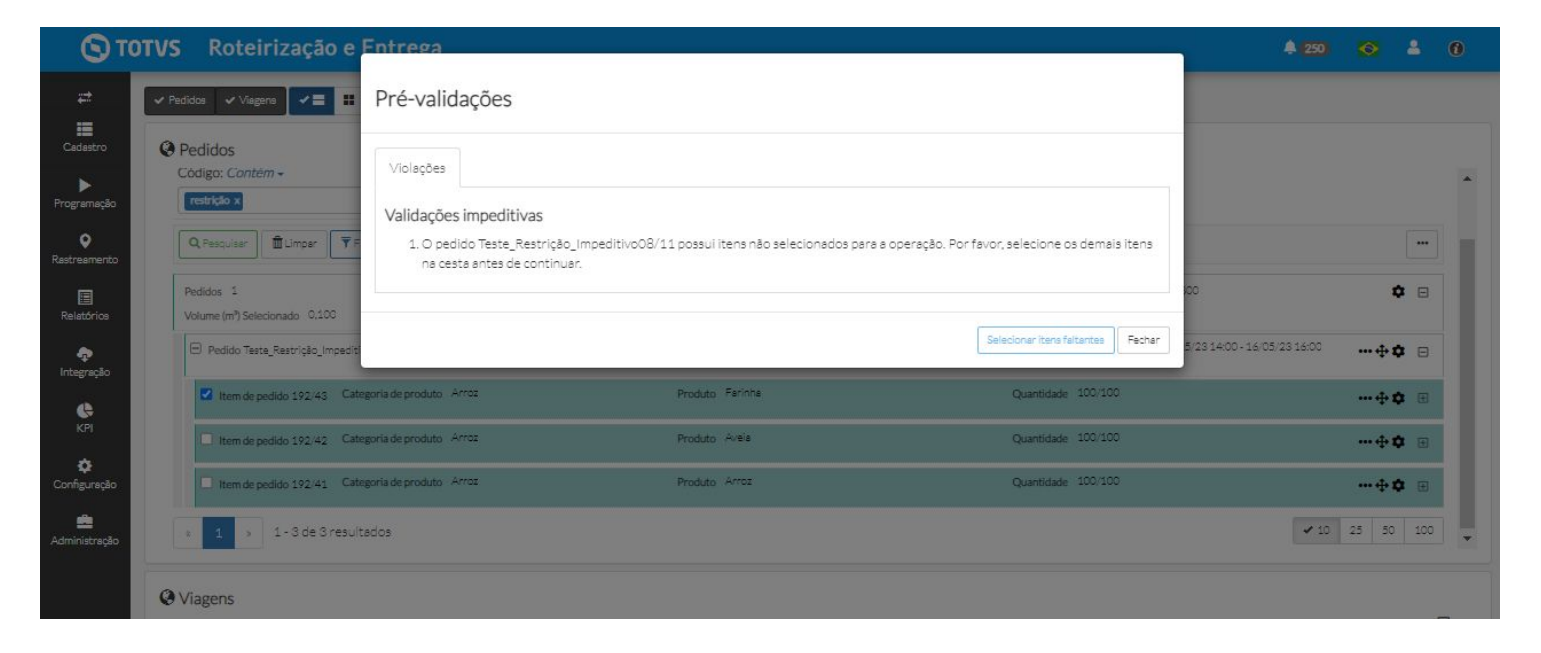

### **Política de quebra**

### **4. Sem quebra (Não impeditivo)**

Ao optar por essa política de quebra você poderá otimizar os seus pedidos parcialmente. Caso você tenha um pedido com alguns itens de pedido e tente otimizar apenas alguns desses itens, o sistema irá gerar uma violação informando a quebra mas permitirá que a otimização ocorra caso você selecione "prosseguir operação".

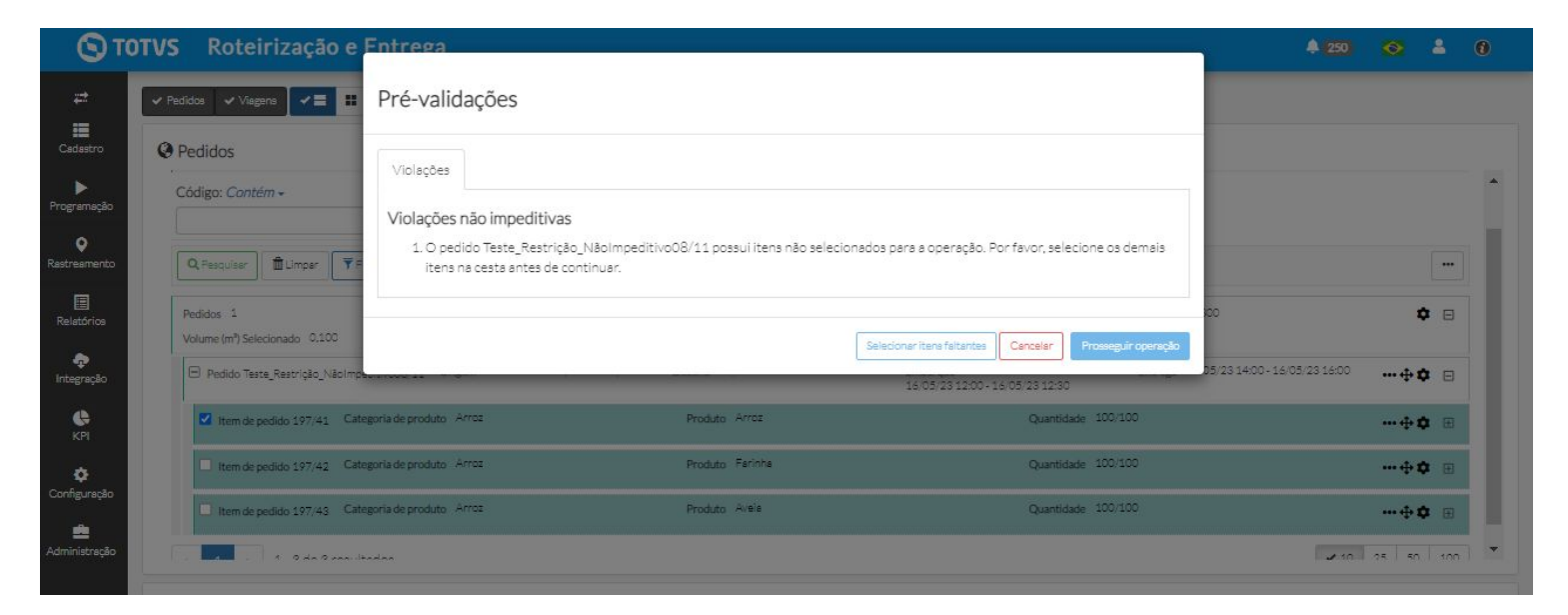

#### **● Número máximo de paradas por viagem**

O TRE considera essa informação ao realizar o planejamento das viagens e não ultrapassa o número máximo configurado. Caso o cadastro do veículo possua um número máx de paradas será considerado o do veículo.

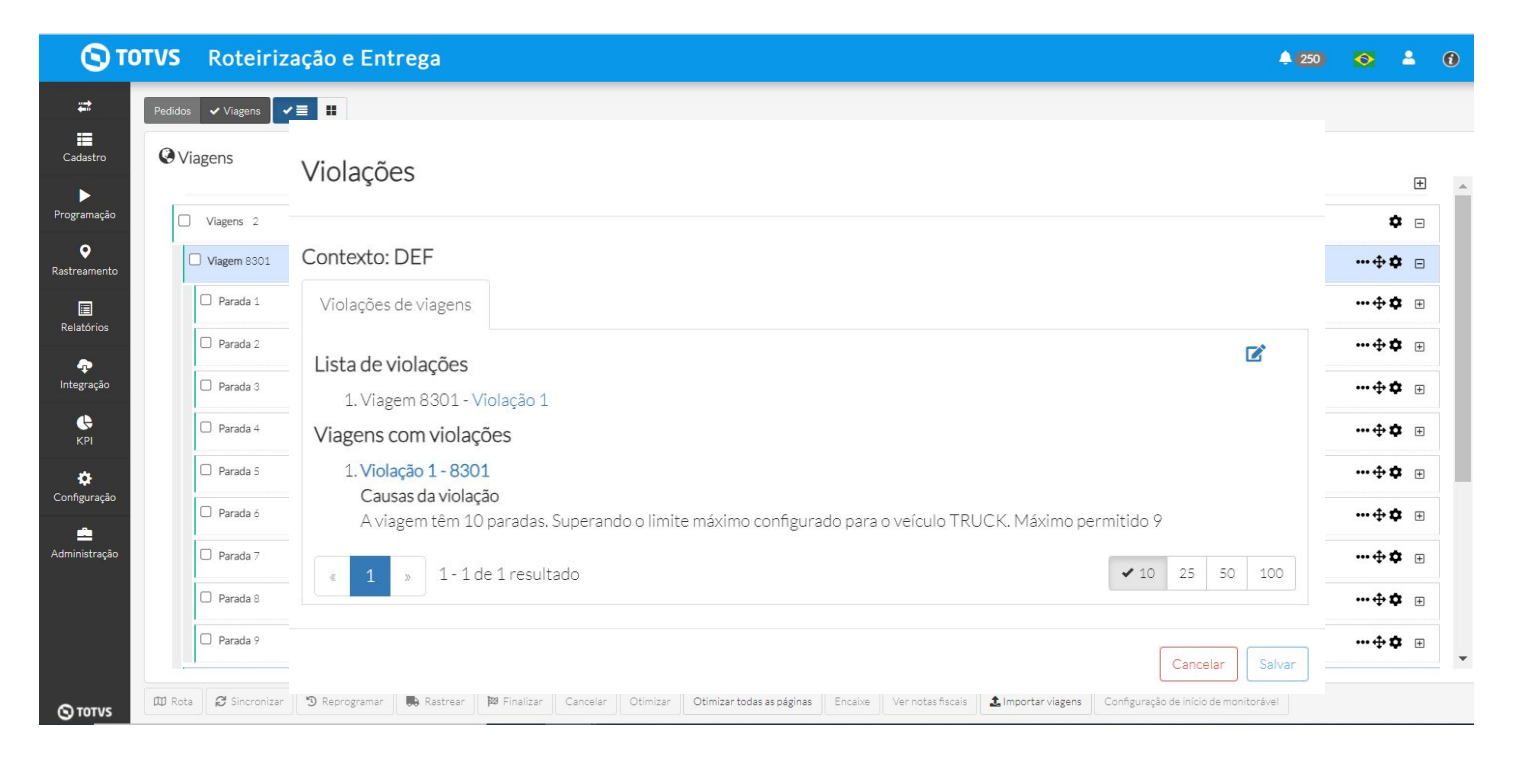

**● Velocidade (km/h)** 

O sistema considera a velocidade indicada neste campo para determinar o tempo de trânsito da viagem. Caso a configuração de ZT de velocidade esteja configurada o sistema considerará a velocidade máxima da ZT.

#### **● Permite carregamento após descarregamento e antes do esvaziamento do veículo**

Com essa configuração ativa é possível fazer uma parada de carregamento ao longo da viagem, antes do esvaziamento do veículo.

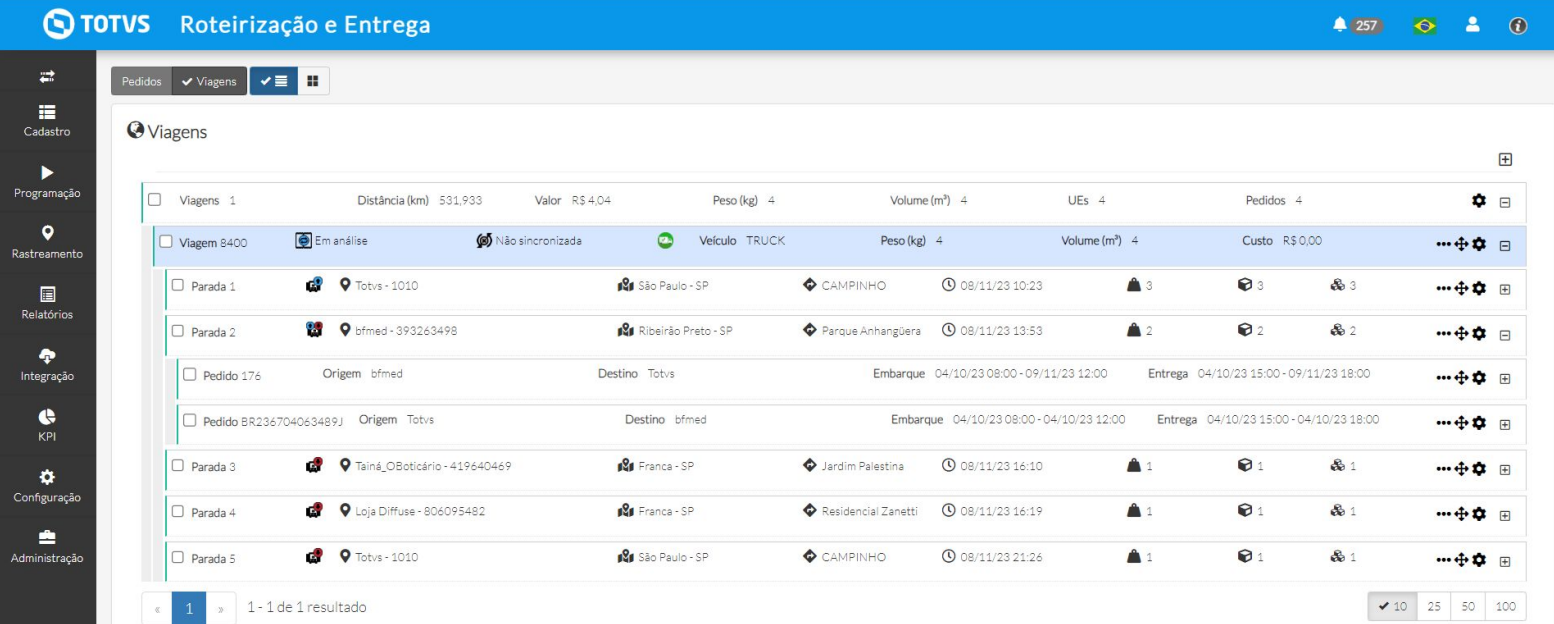

### **● Permite carregamento após esvaziamento do veículo**

會 Administração

Essa configuração permite fazer uma parada de carregamento ao longo da viagem, porém após o esvaziamento do veículo.

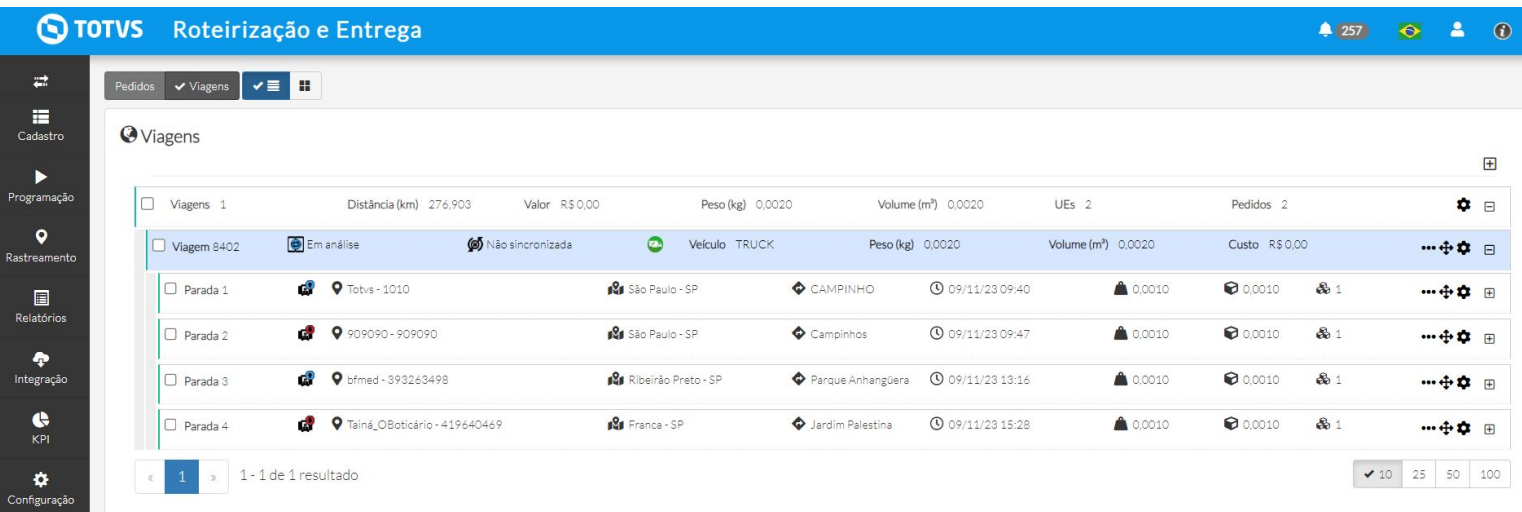

### ● **Considerar retorno à primeira parada**

Com essa configuração o TRE irá fazer o planejamento da viagem, calcular a distância da última parada até a primeira parada. Esta informação é apresentada no campo **Distância de volta (KM)**. Ex. Viagem 8007

#### ● **Considerar retorno na distância do plano**

Administração

Ao selecionar essa opção o TRE irá considerar a menor distância no retorno à origem. Ex. Viagem 8008

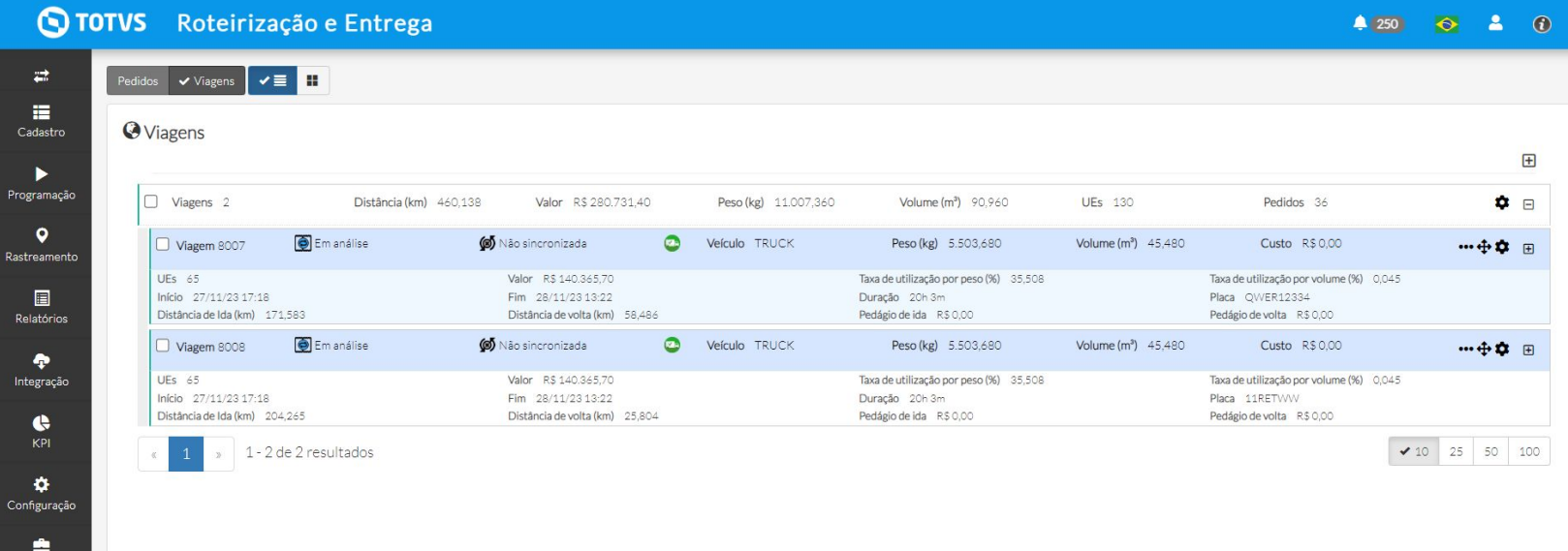

### ● **Gaveta exclusiva por Produto/Tipo de pedido**

Ao habilitar essa configuração, o sistema irá separar os produtos do pedido em gavetas diferentes, ou seja uma gaveta por produto (item). Para que essa configuração seja efetivada, é necessário cadastrar gaveta(s) no veículo.

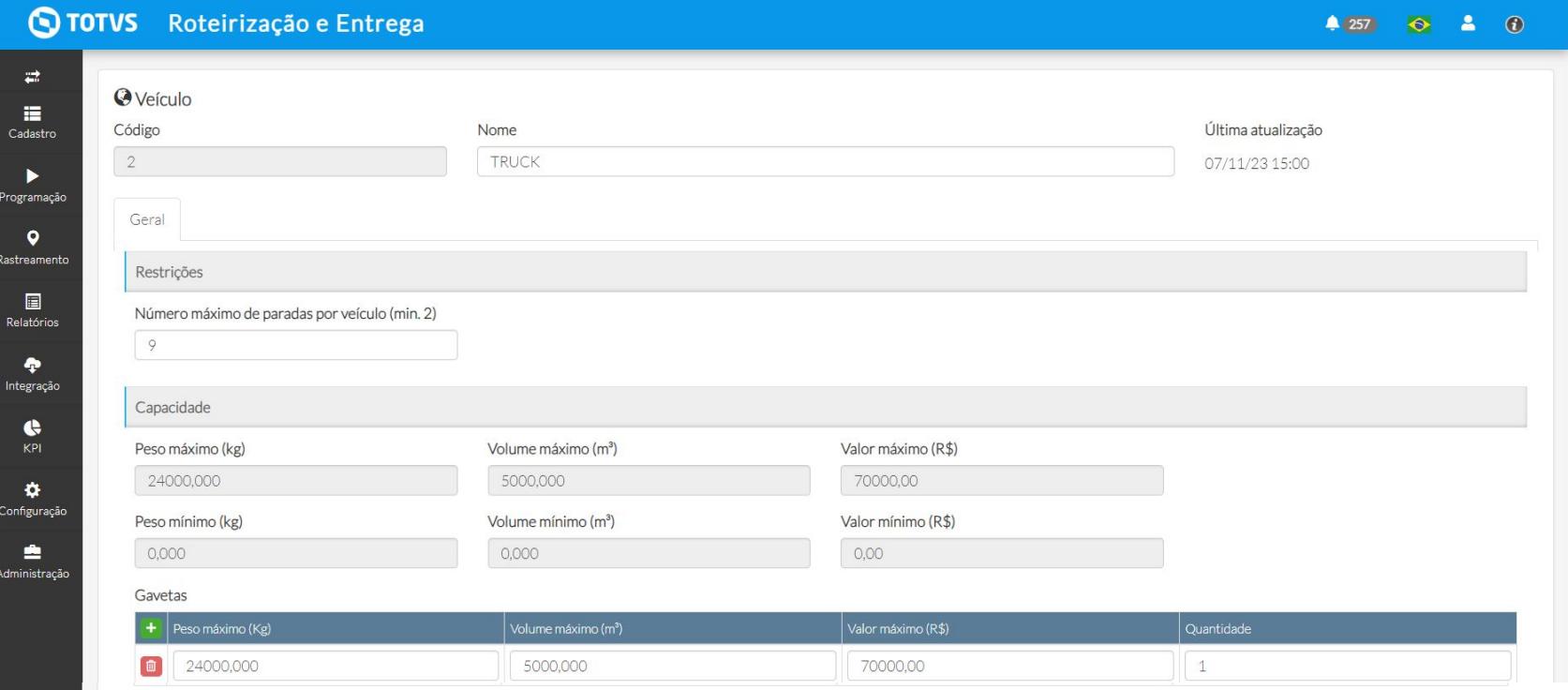

### ● **Tipo de pedido/Pedido exclusivo por gaveta**

 $\odot$  totys

Com essa configuração ativa o sistema irá considerar que cada gaveta será para um tipo de pedido/pedido específico, mesmo que ainda tenha espaço na gaveta. Para que essa restrição seja efetivada, é necessário configurar essa informação dentro do cadastro de tipo de pedido e cadastrar gaveta(s) no veículo.

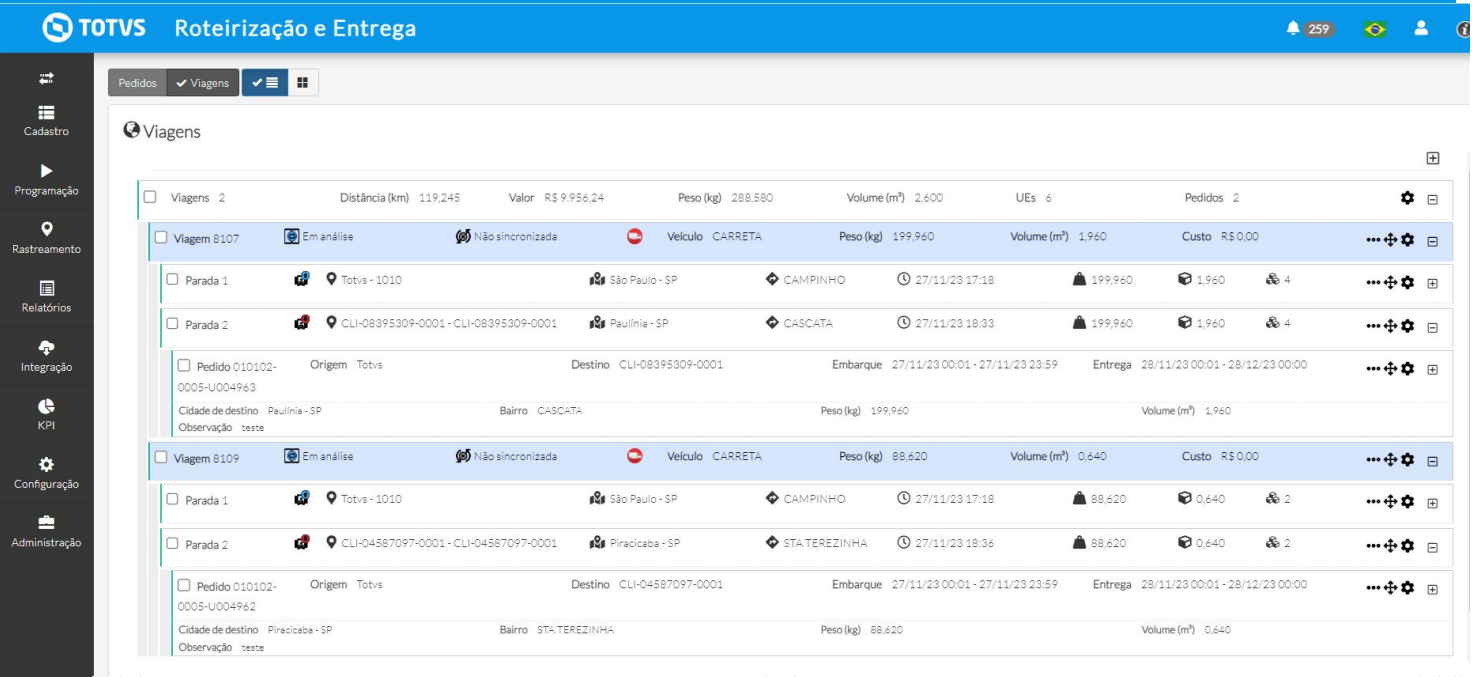

### ● **Tipo de pedido/Pedido ocupa toda a gaveta**

Ao habilitar essa configuração, você indica que o pedido deve ocupar toda a gaveta, e para que isso aconteça o pedido deve conter peso e/ou volume de acordo com a capacidade da gaveta cadastrada no veículo, caso exceda o sistema irá retornar uma violação e não criará a viagem. Para que essa restrição seja efetivada, é necessário configurar essa informação dentro do cadastro de tipo de pedido e cadastrar gaveta(s) no veículo.

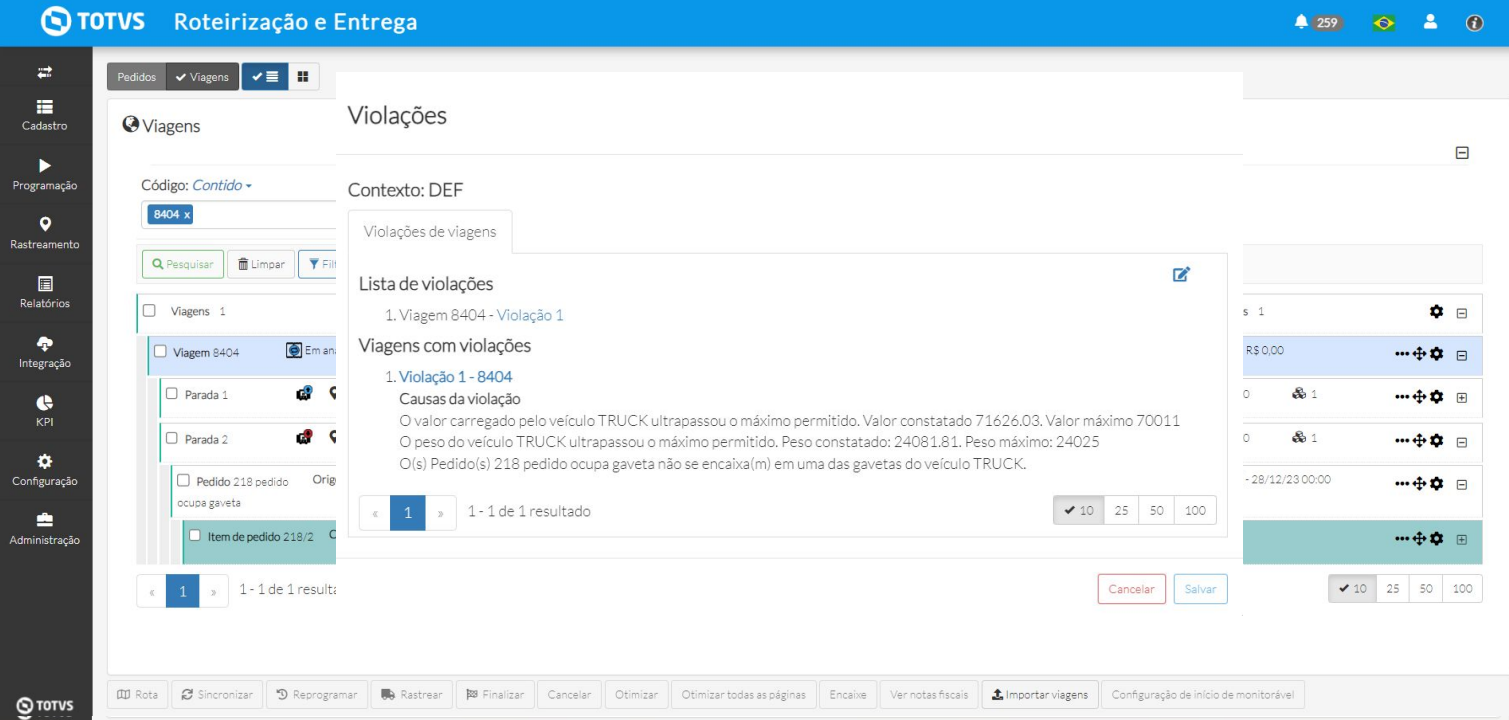

### **● Divide job por zona de transporte/agrupador Operação**

Ao ativar essa configuração divide zona de transporte /agrupador de operação, o TRE agrupa pedidos que tenham a mesma operação no mesmo JOB. Na página de otimização (Menu Programação > Otimização) o sistema retornará um ID (job) por zona de transporte, dividindo o tempo de processamento das viagens entre as zonas.

● Ao ativarmos esta configuração o TRE restringe que Jobs que tenham a mesma localidade de origem rodem paralelamente.

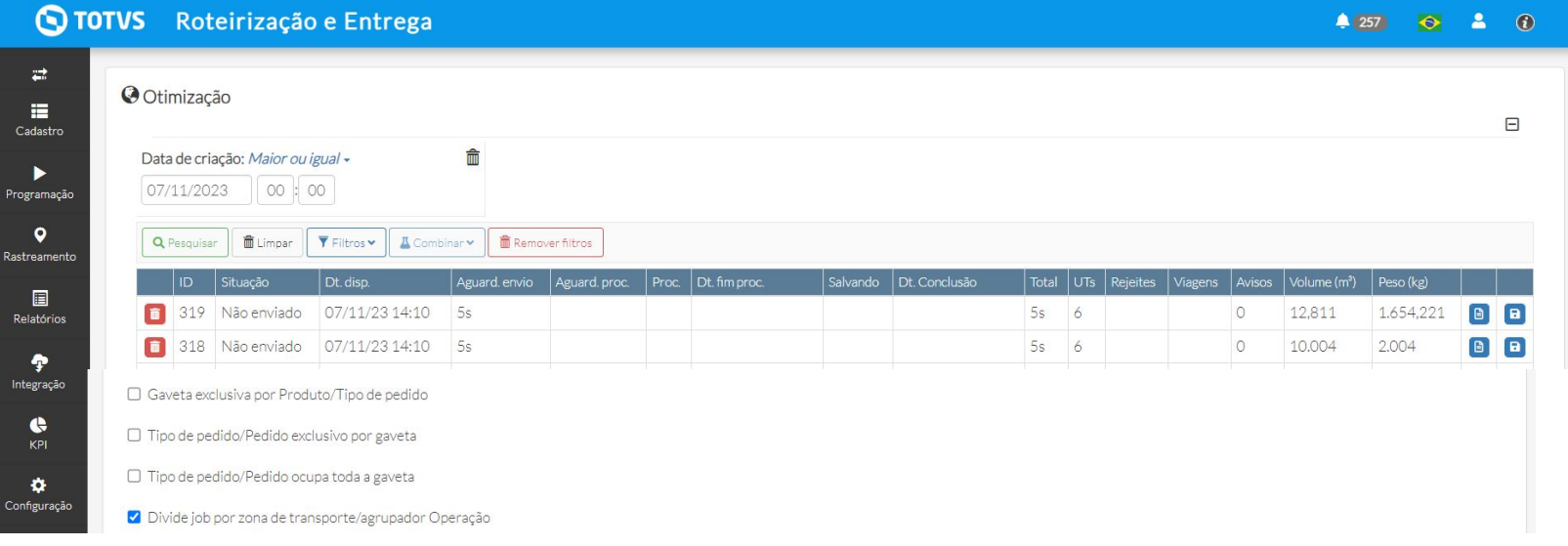

### ● **Usa a lei do motorista**

Ao ativar o uso da lei do motorista, você deverá informar o tempo de descanso, tempo de descanso a cada 24 horas e o tempo de trabalho contínuo. Essa informação será considerada no planejamento da viagem.

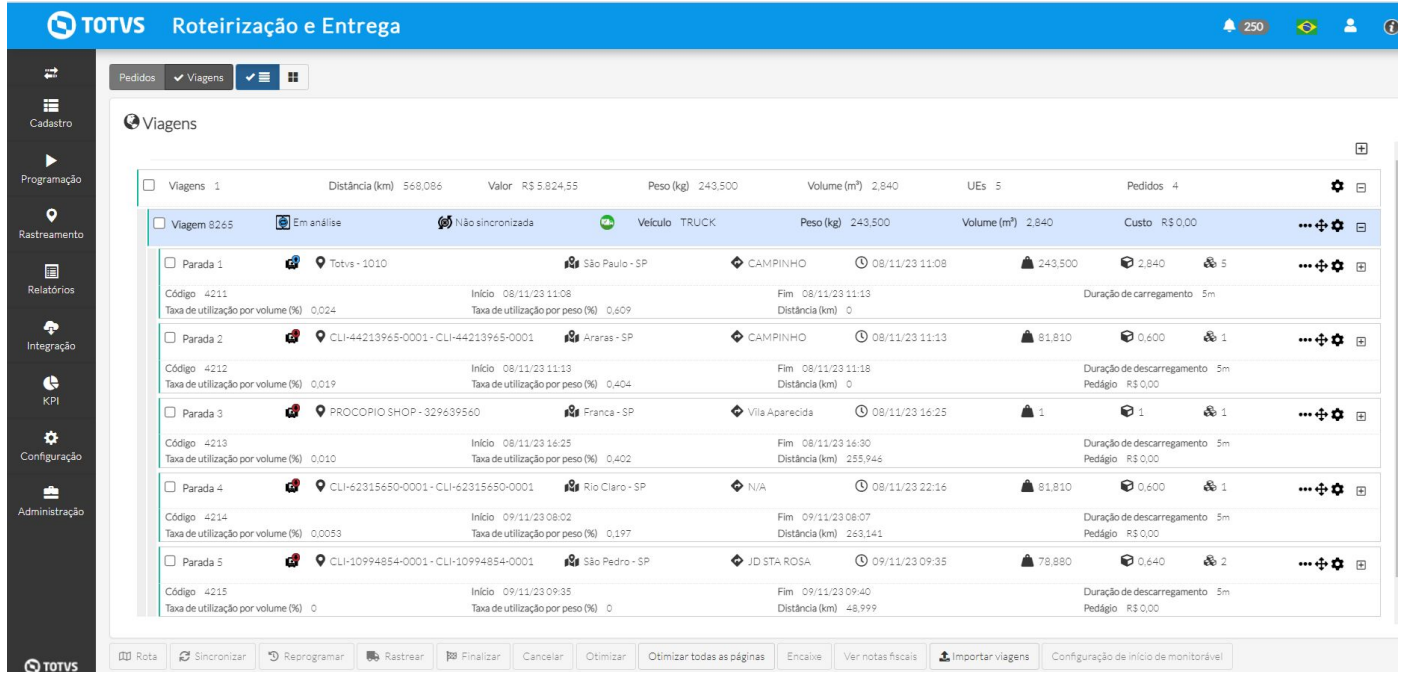

#### **● Considerar tempo máximo de viagem**

Com essa configuração o sistema irá considerar o tempo máximo de viagem informado e caso exceda esse tempo e haja mais pedidos para serem roteirizados, criará mais viagens.

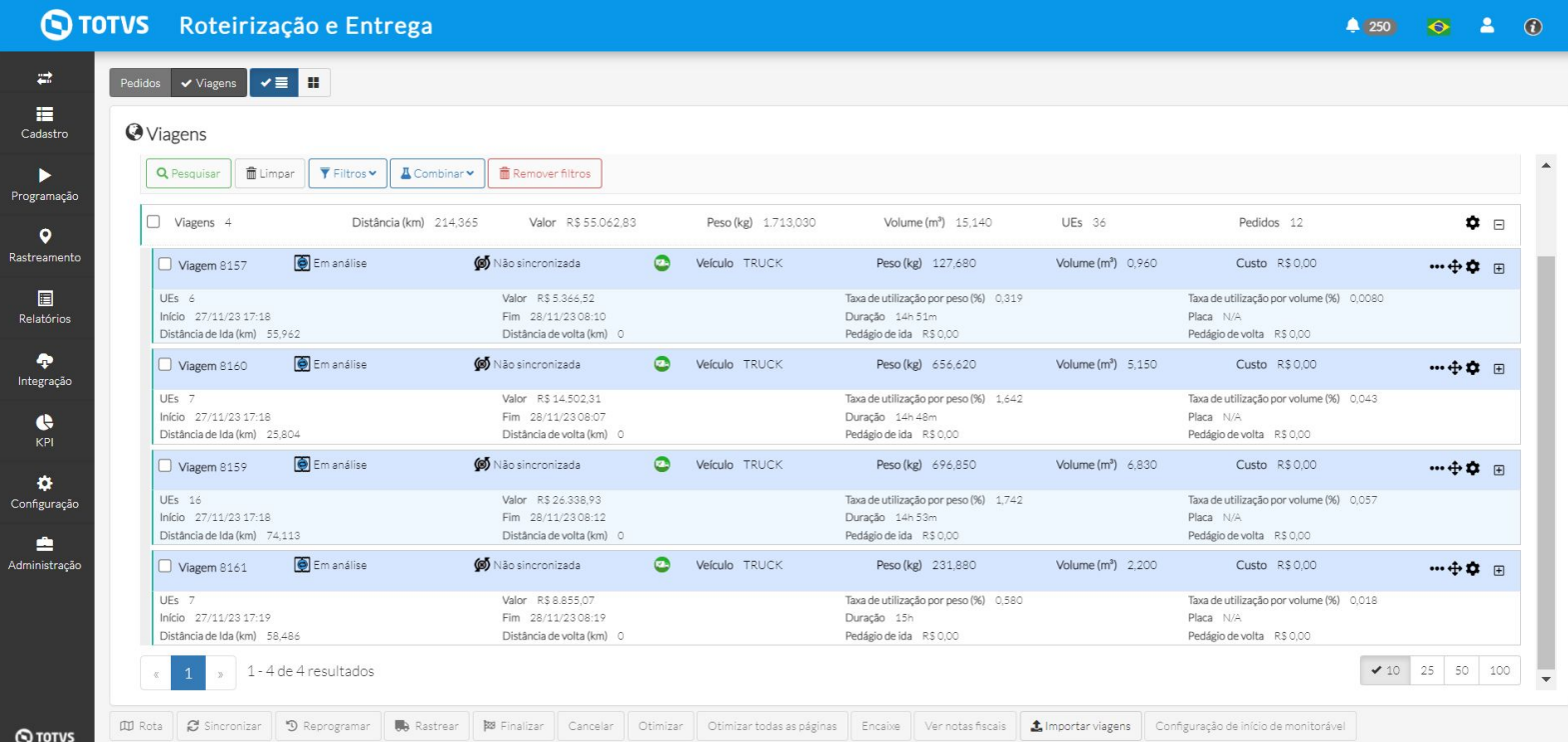

### **● Dias para o início da viagem**

Ao configurar esse campo, você irá definir o instante do início das viagens. Ao enviar os pedidos para roteirização, o sistema retornará as viagens com a data de início de acordo com o foi adicionado nesse campo. Se a data da janela do pedido for antes do que está configurado será considerado a restrição.

Se o início da janela do pedido for uma data futura, o sistema irá considerar a data da janela do pedido, para a otimização.

### ● **Considerar distância máxima entre paradas de descarregamento**

O sistema irá considerar a distância máxima informada nessa configuração entre as paradas de descarregamento. Para isso, ative a configuração e inclua o valor máximo de km. No exemplo utilizamos 70 km.

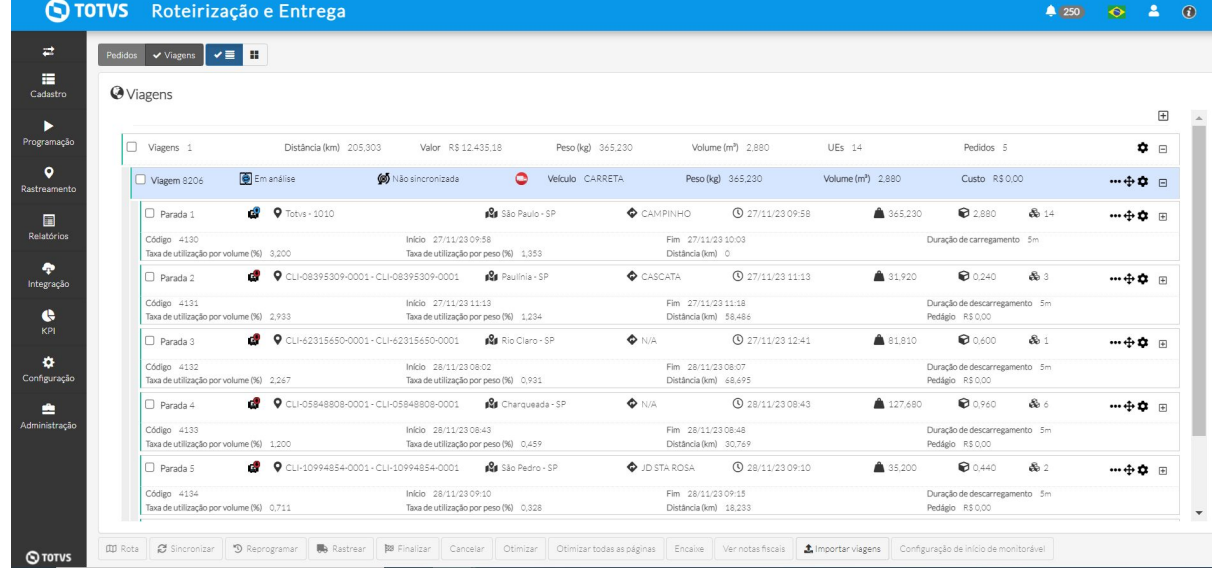

### **Menu configurações - Configuração de transição** <sup>33</sup>

### Em configuração de transição é possível configurar quais transições de carregamento e de descarregamento você deseja visualizar o status ao iniciar o monitoramento da viagem.

- Transições de Carregamento:
	- Chegada
	- Início de Carregamento
	- Fim de Carregamento
	- Saída
- Transições de Descarregamento:
	- Chegada
	- Início de Descarregamento
	- Fim de Descarregamento
	- Saída

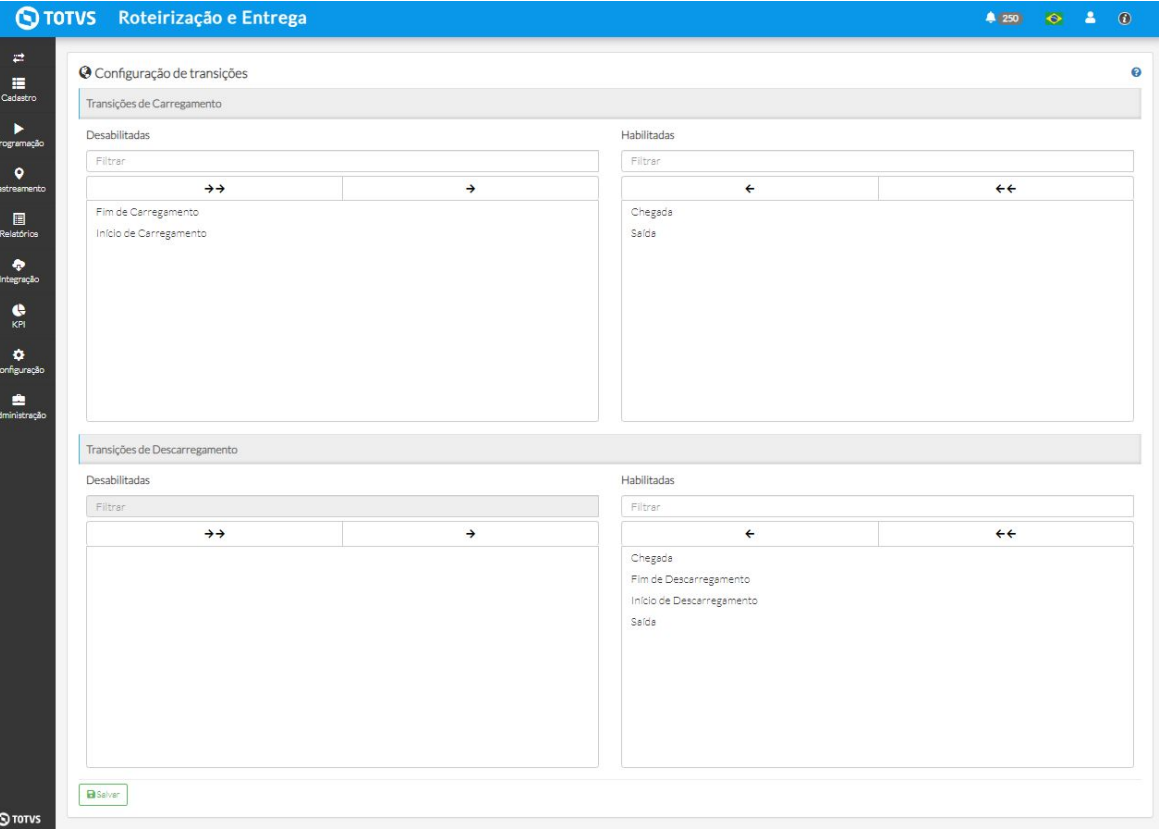

### **Menu configurações - Rastreamento** <sup>34</sup>

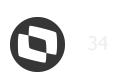

### **● Restrições**

○ Ativar/desativar funcionalidades (mobile)

Com essas configurações o usuário tem a possibilidade de ativar ou desativar a exibição de jornada de trabalho no mobile e permitir/bloquear o motorista finalizar a viagem sem finalizar as transições.

### ○ Restrições por transição

Nessa configuração o usuário tem a possibilidade de incluir o tipo de monitorável e a transição desejada para obrigatoriedade de anexo e/ou acionamento de câmera automaticamente, além de poder configurar um comentário automático na realização da transição indicada.

### **● Permissões de entidades**

Em Permissões de entidades é possível configurar o acesso de cada perfil de usuário no sistema, poderá habilitar ou desabilitar determinadas permissões para o tipo de perfil selecionado.

### **● Configuração de Cerca virtual**

A Configuração de cerca virtual é o cadastro de um raio de distância e tempo para identificar quando um veículo entra ou sai de uma área delimitada.

### **Menu configurações - Rastreamento** <sup>35</sup>

### **● Controle de jornada - Configuração**

Nesta configuração você poderá especificar quanto tempo um registro de jornada ficará na base de dados. Caso o campo esteja vazio, nenhum registro será apagado da base de dados.

#### **● Temperatura**

#### **○ Faixas de temperatura**

Possibilidade de configurar as faixas de temperatura e vincular uma causa de ocorrência automática para cada faixa. Assim, caso ocorra temperaturas fora da faixa central será enviado um alerta de temperatura e a criação de uma ocorrência automática para a viagem.

#### **○ Sensores**

Possibilidade de configurar o provedor de sinais que enviará as informações de temperatura ou porta de aberta de acordo com as faixas de temperaturas

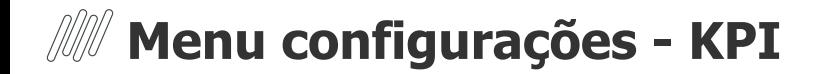

### **Configurações**

1. Motivo de não entrega

Esta configuração demonstra por padrão o tipo de não entrega nos gráficos e podem ser visualizados nas telas Acompanhamento de entrega e Acompanhamento da operação.

2. Ordenação da viagem

Esta configuração define como padrão os seguintes valores: Data e hora de início, Piores casos de temperatura, Saídas mais atrasadas e Transições com falhas.

3. Tempo de atualização

Configuração de tempo para atualização automática dos dados das telas Acompanhamento de entrega e Acompanhamento da operação.

4. Definição do indicador

Define o valor padrão de Peso X Volume que será refletido nas telas Acompanhamento de entrega e Acompanhamento da operação.

### **Menu configurações - KPI**

**O** Limpar **▼** Filtros v <u>A</u> Combinar v

Placa

 $N/A$ 

 $N/A$ 

 $N/A$ 

N/A

 $N/A$ 

 $N/A$ 

 $N/A$ 

 $N/A$ 

 $N/A$ 

 $N/A$ 

N/A

Motorista

 $N/A$ 

 $N/A$ 

 $N/A$ 

N/A

 $N/A$ 

 $N/A$ 

N/A

 $N/A$ 

 $N/A$ 

 $N/A$ 

N/A

 $N/A$ 

Data planeiada de início

 $\circ$ 

 $\Theta$ 

 $\Theta$ 

 $\odot$ 

 $\circ$ 

 $\odot$ 

 $\Theta$  1

 $Q = 2$ 

 $\Theta$  1

 $Q$  1

50

1.300

600

614,044

 $1$ 100% 50 100%

 $\sim$  $\sim$  $\sim$  $\sim$ 

 $\sim$  $\sim$ 

 $\sim$ 

24/05/23 08:00

19/06/23 08:00

24/05/23 08:00

24/05/23 08:00

24/05/23 08:00

10/07/23 08:00

10/07/23 08:00

10/07/23 08:54

11/07/23 08:00

11/07/23 08:00

11/07/23 08:00

25/07/23 08:00

O TOTVS Roteirização e Entrega

Acompanhamento de entrega

Status

Cancelada

Criada

Cancelada

Cancelada

Cancelada

Criada

Criada

Criada

Criada

Criada

Criada

Q Pesquisar

Viagem

1401

1313

1400

1400

1400

3101

3102

3103

3113

3114

3115

 $\overrightarrow{E}$ 

÷ Cadastro  $\blacktriangleright$ rogramação  $\bullet$ sstreamento

目 Relatórios

۰ Integração

 $\bullet$ 

 $\bullet$ onfiguração

÷

Administração

 $\bigcap$  TOTI

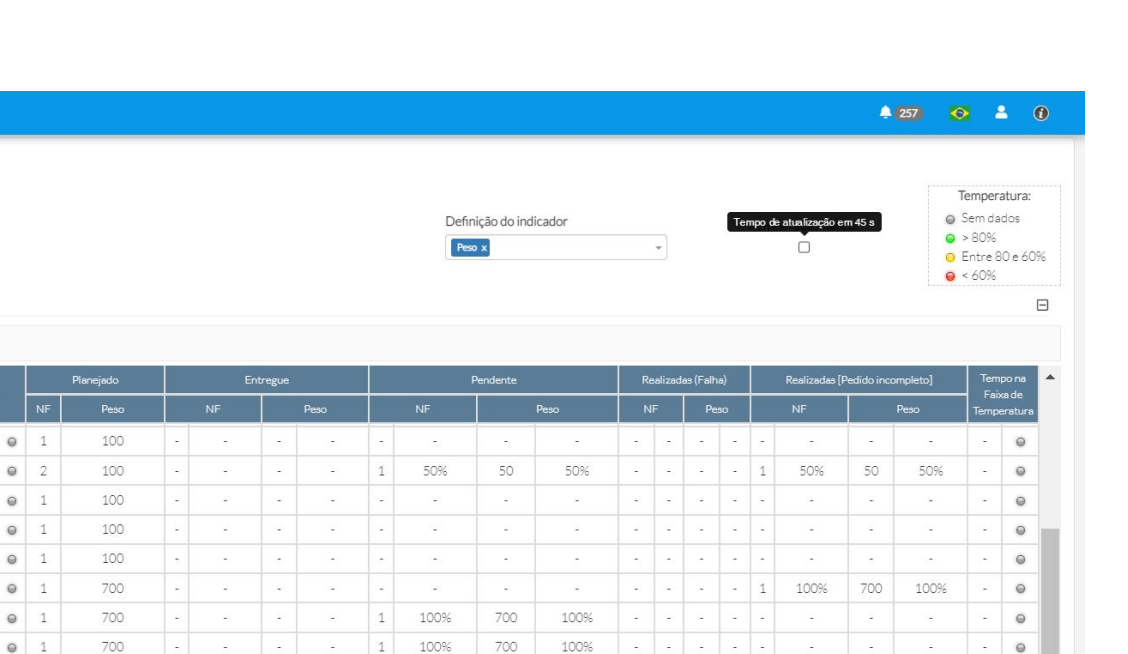

 $\langle \sigma \sigma \rangle$ 

100%

100%

 $\sim$ 

 $\sim$ 

 $\overline{2}$ 

 $\vert$  1

 $\sim$  $\sim$ 

 $\sim$  $\sim$   $\sim$ 

1.300

600

 $\sim$ 

 $\sim$ 

100%

100%

 $\sim$ 

 $\sim$ 

 $\omega$  .

 $\sim$ 

 $\sim$  $\sim$  $\sim$  $\sim$ 

 $\sim$   $\sim$   $\sim$ 

 $\sim$  $\sim$  $\sim$ 

 $\sim$  $\sim$  $\sim$   $\sim$ 

 $\sim$ 

 $\sim$ 

 $\sim$ 

 $\sim$ 

 $\sim$ 

 $\omega$ 

 $\mathcal{A}$ 

**Car** 

 $\mathcal{L}_{\mathcal{A}}$ 

 $\sim$ 

 $\sim$ 

3804 Cancelada  $N/A$ 3 4 > 1-25 de 98 resultados  $\overline{2}$ 

 $10\quad \blacktriangleright\hspace{-2.25cm} 25\quad \ 50\quad \ 100$ 

 $\odot$ 

 $\sim$ 

 $\sim$  $\odot$ 

 $\omega$  $\odot$ 

×.  $\circledcirc$ 

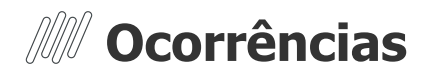

Neste menu é possível cadastrar uma categoria de ocorrência, causa de ocorrência e criar status para cada uma delas com seu respectivo SLA.

### **● Categoria de ocorrência**

Cadastro das categorias de ocorrência que poderão ser utilizadas na operação do usuário. É possível selecionar o impacto dessa ocorrência e, ao selecionar o checkbox de Quantidade, Impacto Financeiro ou Impacto Temporal, aparecerá no aplicativo o respectivo campo no ato do apontamento da ocorrência para que a informação seja registrada.

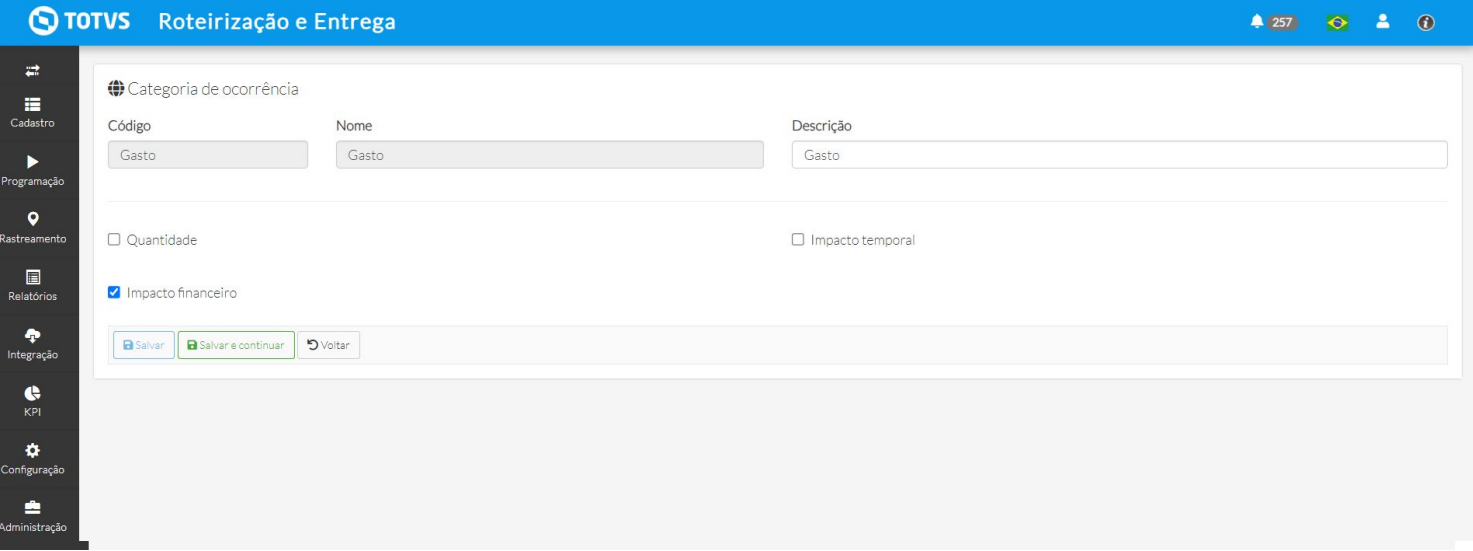

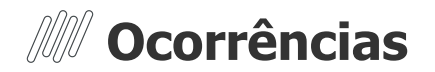

### **● Causa de ocorrência**

Cadastro da causa de ocorrência que poderão ser utilizadas na operação do usuário. As informações de Impacto Financeiro, Impacto quantitativo e Impacto Temporal são opcionais. O status padrão configurado reflete na ocorrência quando a causa é selecionada. Também é possível cadastrar os tipos de monitoráveis onde essa causa será refletida e se um anexo é obrigatório para ela.

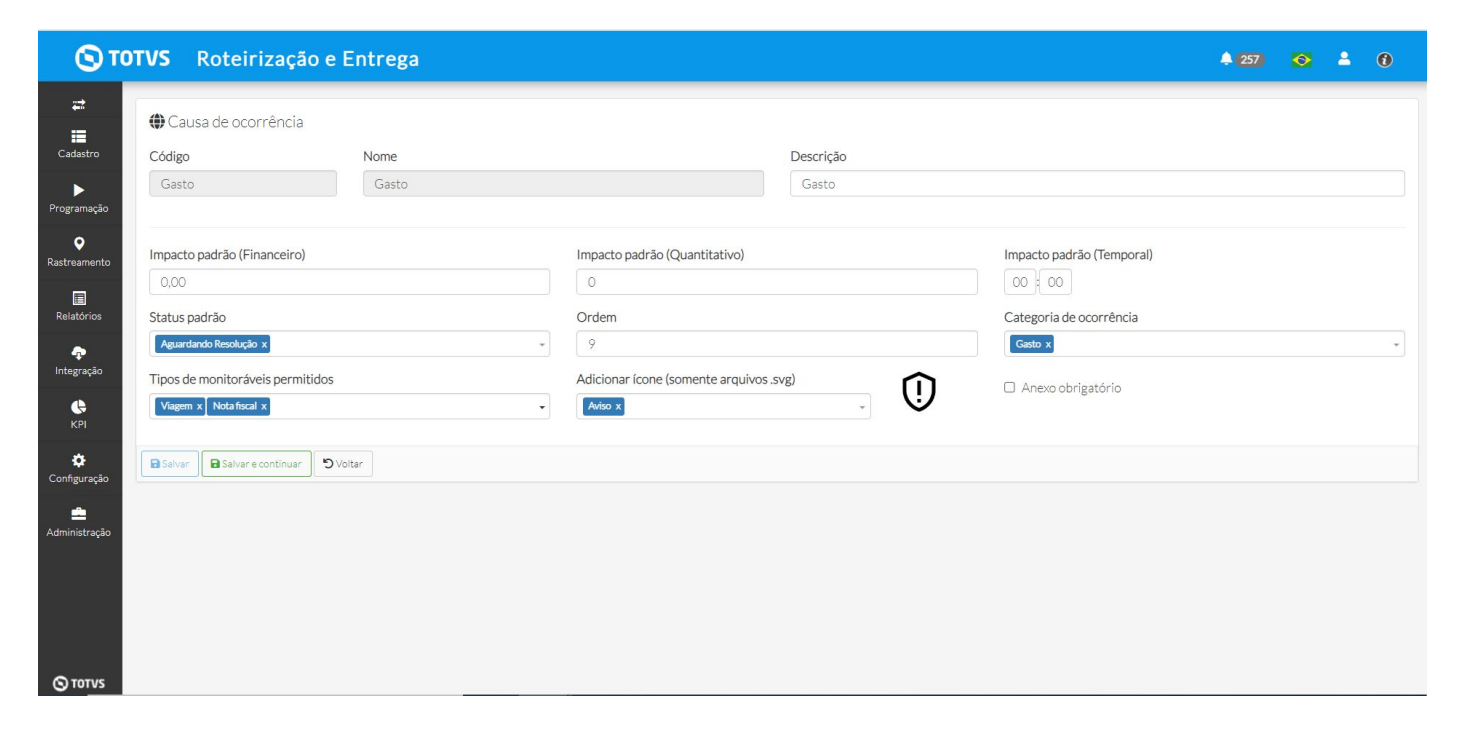

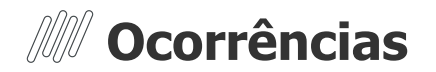

### **● Status de ocorrência**

O status de ocorrência é utilizado para definir o fluxo e é possível visualizar no relatório de ocorrências. Os status Informativa, Aguardando Resolução e Resolvida já são pré cadastrados no sistema e você tem a opção de criar novos status.

Os status possuem 2 SLAs (primeiro e segundo) e eles refletirão no semáforo da tela de ocorrência ao aplicar o filtro na tela.

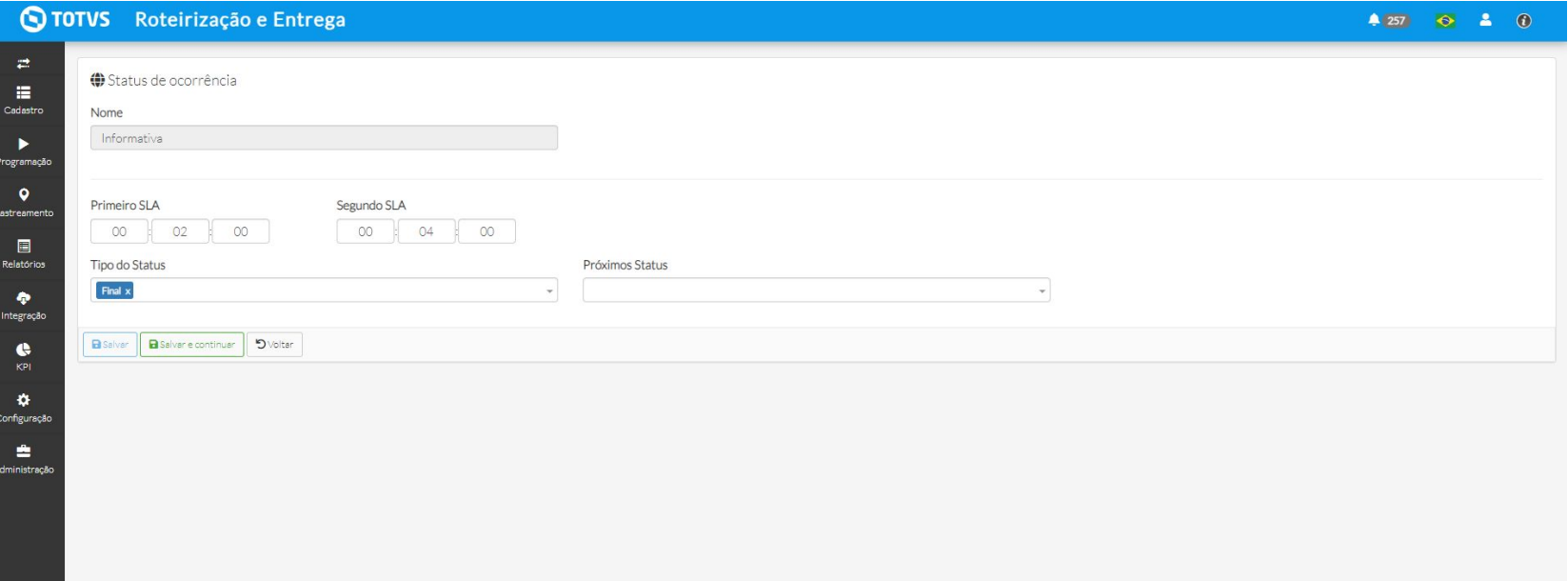

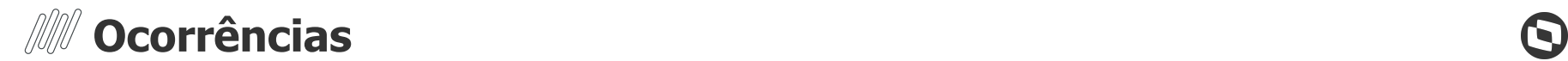

 $4259$   $640$ 

### O TOTVS Roteirização e Entrega

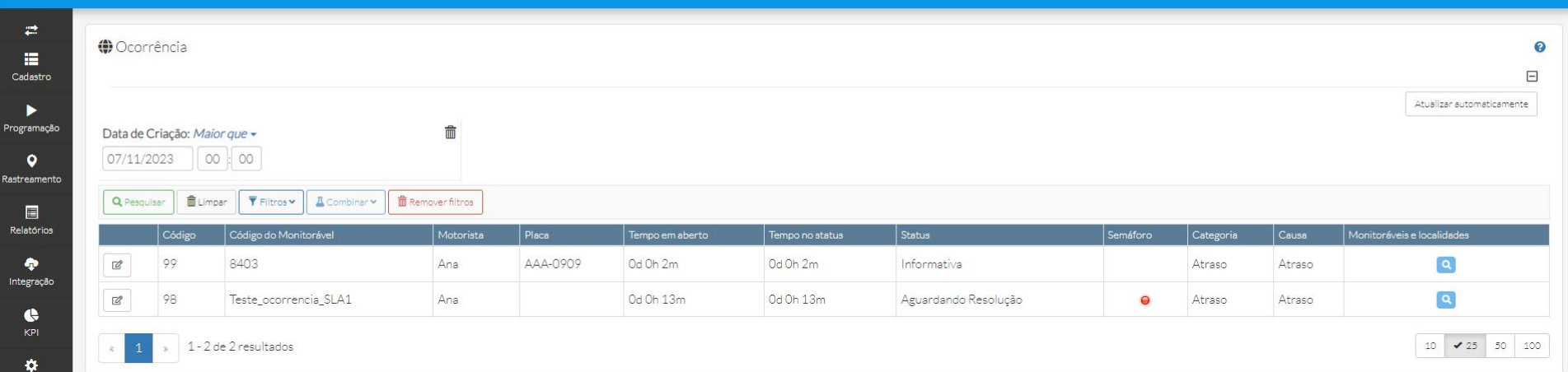

Configuração 吉 Administração

 $Pro_{\xi}$ 

.<br>Rasti

# **OBRIGADO**

### **Time de Produto**

**ana.caoliveira@totvs.com.br caio.dinardo505@totvs.com.br sara.sousa@totvs.com.br**

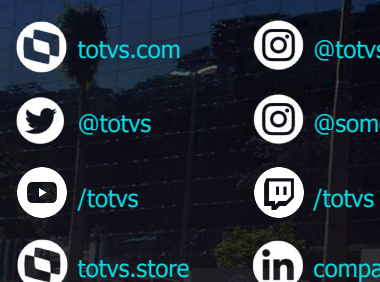

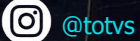

**@** @somostotvers

(in) company/totvs

**Valorizamos gente boa que é boa gente**

**Somos movidos por resultados**

**Investimos na tecnologia que viabiliza**

**Construímos relações de longo prazo com nossos clientes**

**Quando colaboramos somos mais fortes**

**#SOMOSTOTVERS**

**D** TOTVS